# *INSTRUCTION MANUAL FOR GSL/GSLW SETUP SOFTWARE*

Mar, 2020 GIKEN INDUSTRIAL CO., LTD.

# **Before beginning operation:**

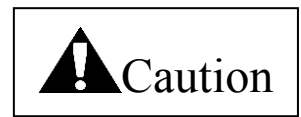

■Note

- 1. Please read this instruction manual carefully in order to ensure that you use this product correctly.
- 2. A part or no part of this instruction manual may be used or reproduced without the permission of Giken Industrial Co.,Ltd.
- 3. Regarding the handling process and operation that are not listed in this instruction manual, please think that they cannot be operated, and do not attempt to operate them. Any defect that would occur when the handling process or the operation that is not listed in this instruction manual is executed should be excluded in the scope of the warranty.
- 4. Matters listed in this instruction manual are subject to change for the improvement without notice.

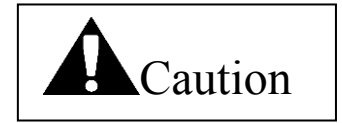

■Measures in case of an emergency

If this product is in a dangerous condition, immediately turn OFF all power switches of the main unit or the connected equipment, or pull out all power cords from the plug outlets. ("Dangerous condition" means the condition when the fire break out or the danger to personal injury can be expected due to the excessive heat generation, smoking or ignition.)

## Outline

This product is the setup software for the GSL/GSLW controller.

Setup input can be entered from the front panel of the controller manually for the GSL/GSLW controller, but this software is used to facilitate the setup input in a way easy to understand. When the personal computer with this software installed is used, it is possible to simplify the initial setup input and improve the maintainability due to its batch transmission function while monitoring the display screen. As the other feature, the tightening history can be read and the torque waveform display can be checked by sampling the tightening torque value.

#### Hardware requirements

OS: WINDOWS '95 WINDOWS '98 WINDOWS NT WINDOWS ME WINDOWS 2000 WINDOWS XP RAM: 64MB or more Installation destination: C: ¥Program Files¥GSL Setup Activation method: Execute GSL\_IF.exe

Password to write to the controller is 2003.

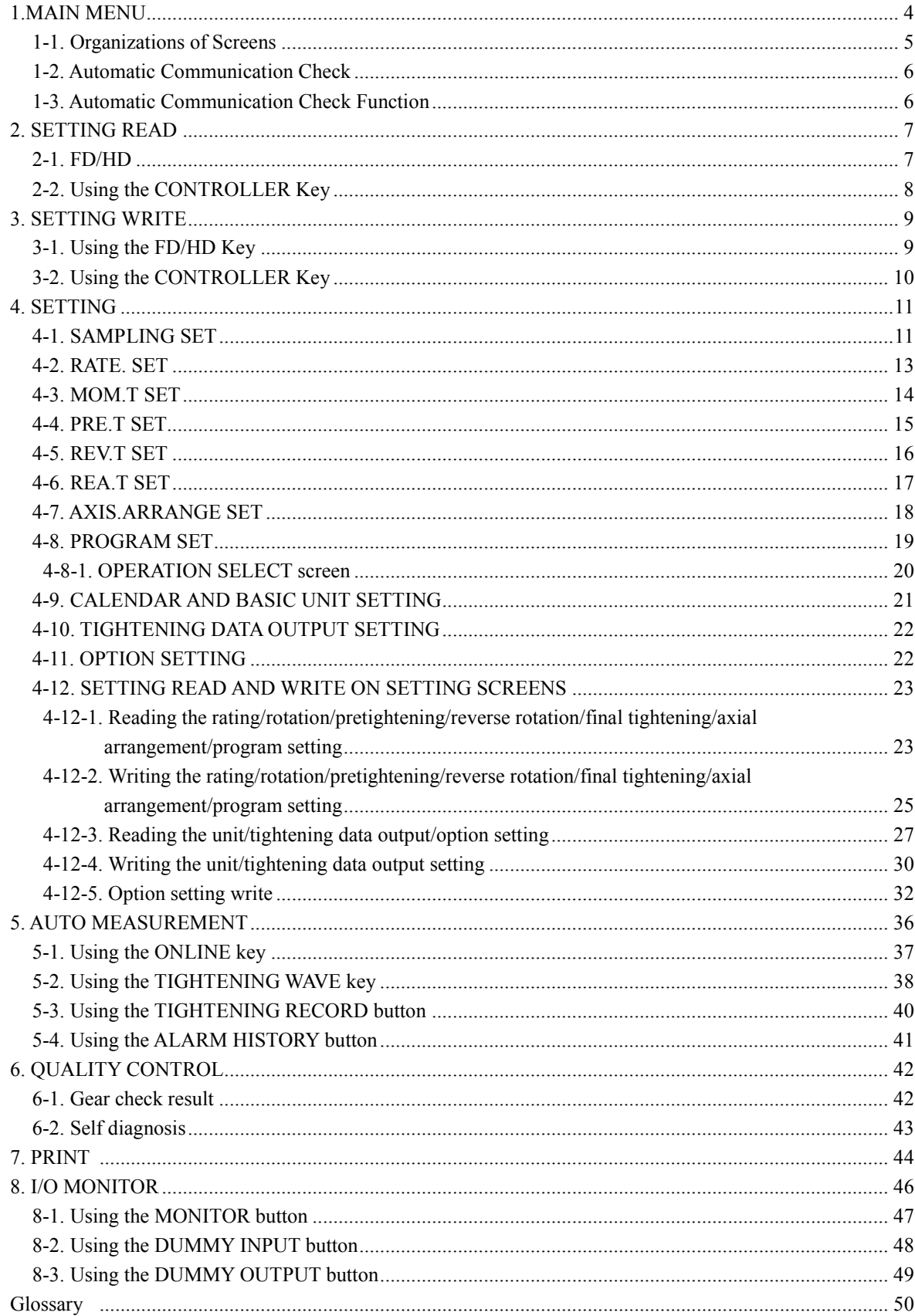

# Contents

## <span id="page-4-0"></span>1. MAIN MENU

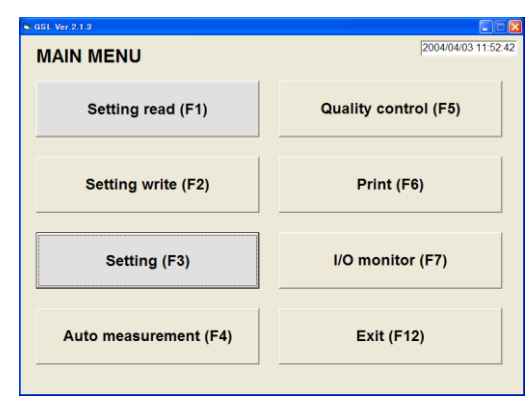

Fig. 1-1. MAIN MENU

- $\cdot$  SETTING READ (F1) Loads settings from a file or the controller.
- ・ SETTING WRITE (F2)
	- Writes settings to a file or the controller.
- $\cdot$  SETTING (F3) Displays the SETTING screen. ・ AUTO MEASUREMENT (F4)
- Displays the AUTO MEASUREMENT MENU.
- ・ QUALITY CONTROL (F5)
- Displays the QUALITY CONTROL screen.
- $\cdot$  PRINT (F6) Displays the PRINT screen.
- $\cdot$  I/O MONITOR (F7) Displays the I/O MONITOR MENU.
- $\cdot$  EXIT (F12) Exits the program.

## <span id="page-5-0"></span>1-1. Organizations of Screens

The organization of screens is diagrammatically shown below.

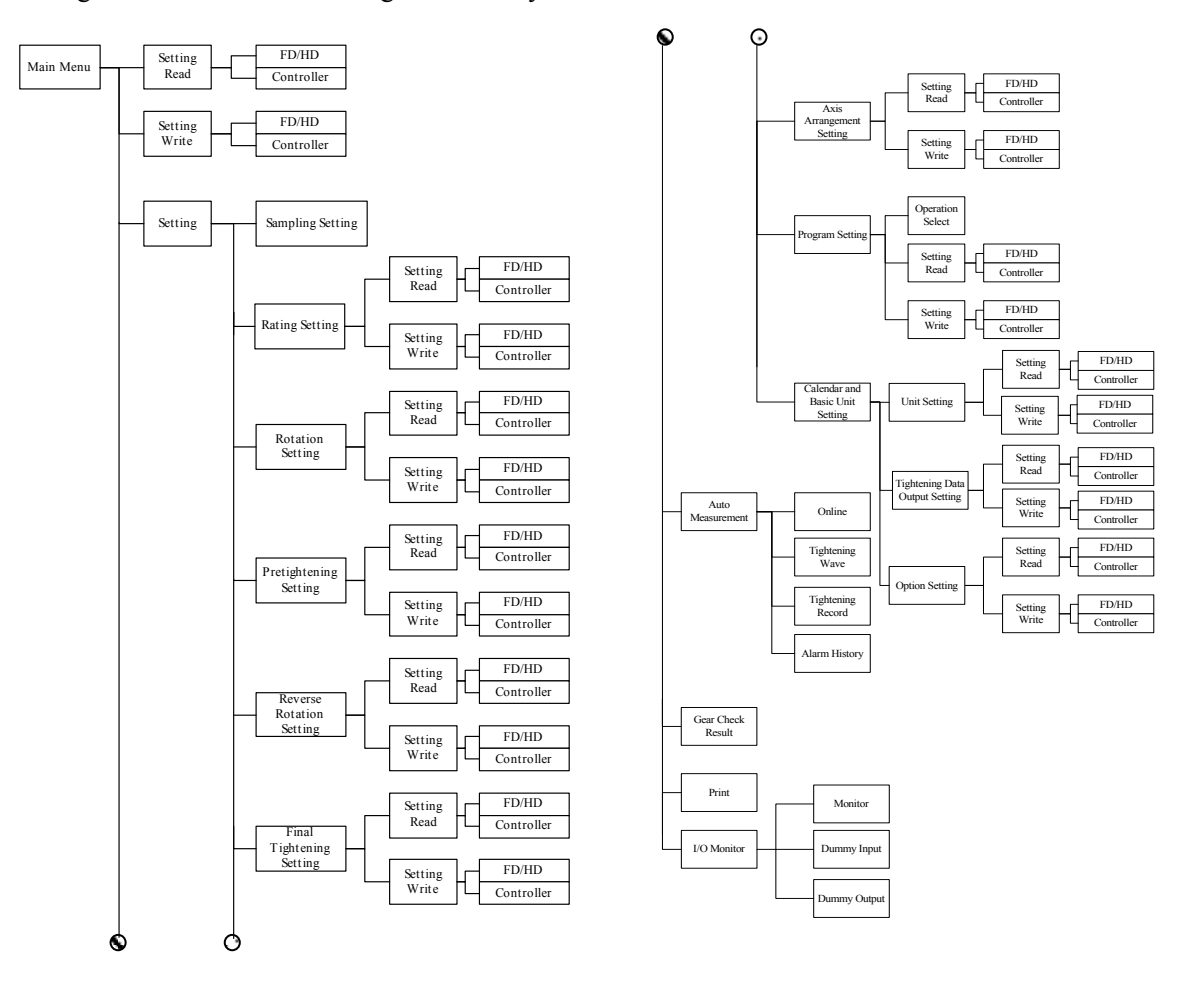

## <span id="page-6-0"></span>1-2. Automatic Communication Check

When the program is started, the communication baud rate of the GSL controller is automatically detected and set accordingly.

If the program is started without connecting the GSL controller, the settings for the last successful communication are used.

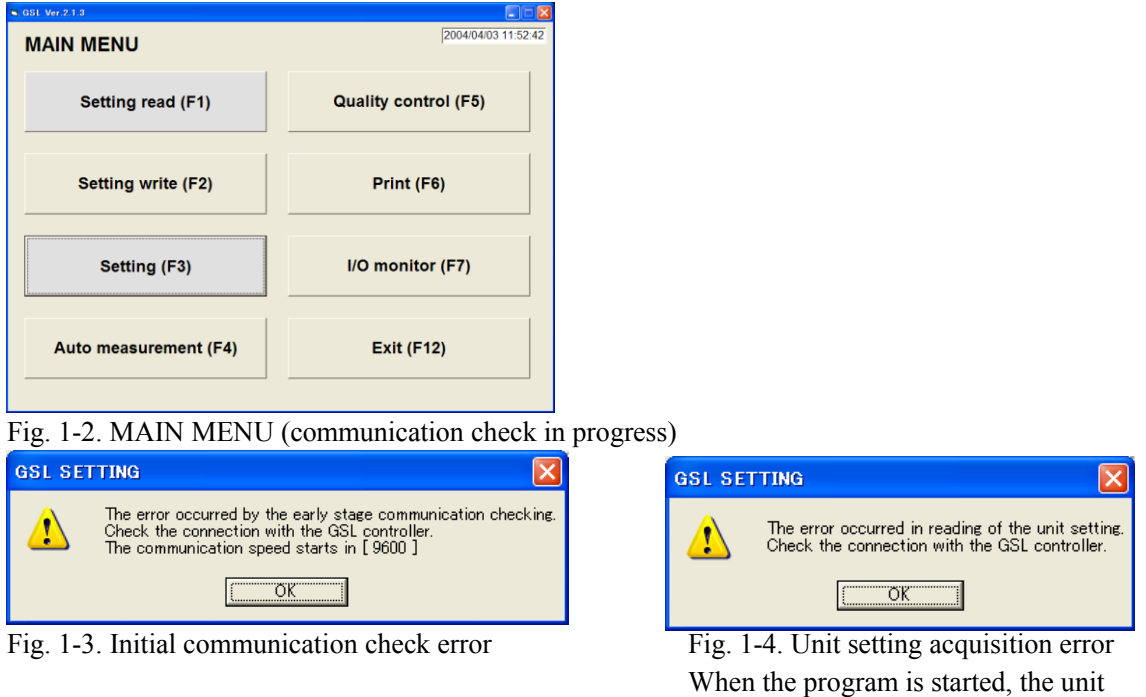

<span id="page-6-1"></span>1-3. Automatic Communication Check Function

When the program is started, the version of the GSL controller is automatically checked.

When the product is attempted to connect with the GSL controller that cannot be connected, the alarm message appears and the program exits.

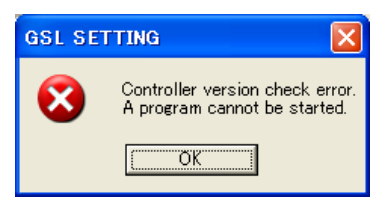

Fig.1-5. Controller version check error Fig.1-6. GSL check error

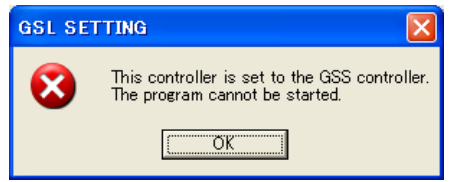

settings of the GSL controller are

automatically acquired.

When the product is connected with the controller that is set to GSL, the alarm message also appears and the program exits.

## <span id="page-7-0"></span>2. SETTING READ

<span id="page-7-1"></span>The SETTING READ screen allows you to load GSL settings from a file or the controller.

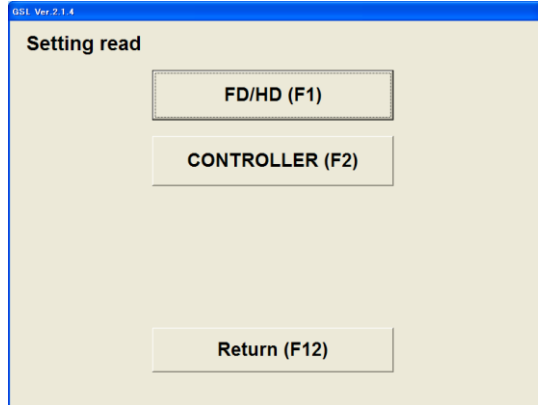

Fig. 2-1. SETTING READ screen

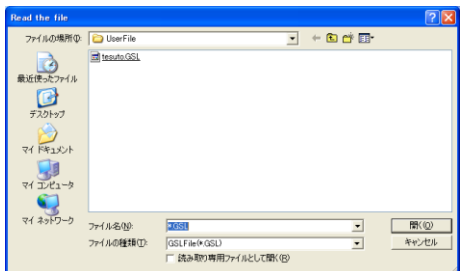

## 2-1. FD/HD

- $\cdot$  FD/HD (F1) Loads GSL settings from a file.
- CONTROLLER (F2)

Loads GSL settings from the GSL controller. This requires that the GSL controller be previously

connected to the personal computer using an RS-232C cable.

**RETURN (F12)** Returns to the MAIN MENU.

To load GSL settings, select a file with this extension.

## Fig. 2-2. Selecting the file to be loaded

Using the FILE SELECT dialog box, select the GSL settings file you want to load.

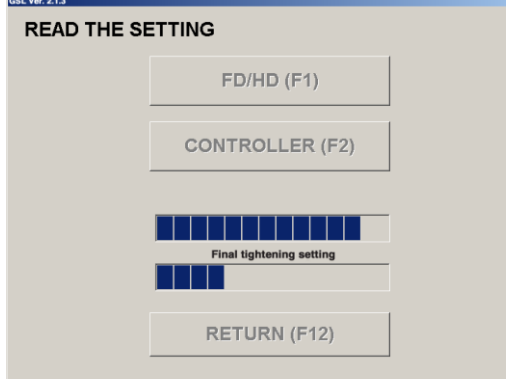

When a file for GSL settings is selected, its loading is started. The progress of this loading is displayed.

The GSL settings file contains the following settings:

Unit settings Rating settings Rotation settings Pretightening settings Reverse rotation settings Final tightening settings Axial arrangement settings Program settings

Fig. 2-3. Progress of loading from FD/HD

When the GSL settings file has been loaded successfully, the following message appears. After the GSL settings file has been loaded, the SETTING screen is displayed.

Password input appears to display the SETTING screen.

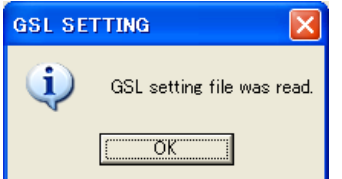

Fig. 2-4. Message for successful completion of loading the data

## <span id="page-8-0"></span>2-2. Using the CONTROLLER Key

When the CONTROLLER key is clicked, GSL settings are loaded from the GSL controller. This requires that the GSL controller be previously connected to the personal computer using an RS-232C cable.

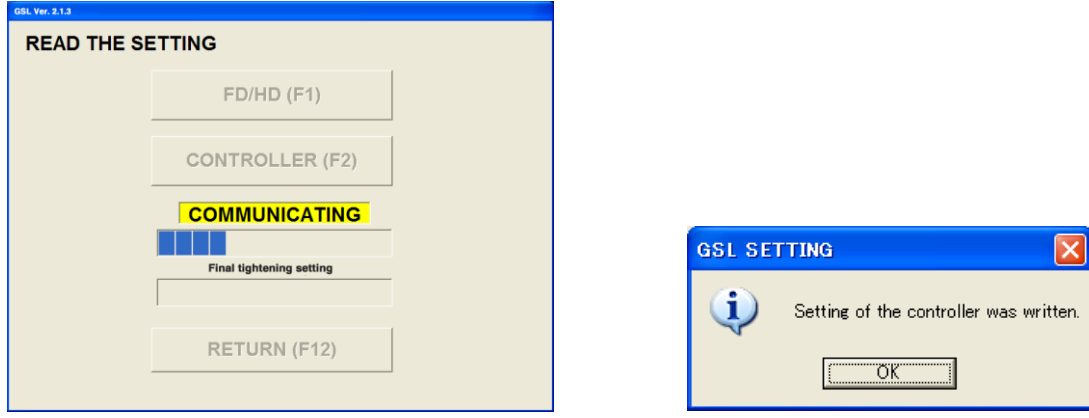

Fig. 2-5. Progress of loading from controller Fig. 2-6. Message for successful

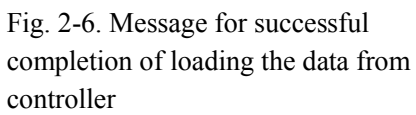

When the loading from the controller has been finished, the following message appears. When the loading from the controller has been finished, the screen moves to the setting menu. Password input appears to display the SETTING screen.

## <span id="page-9-0"></span>3. SETTING WRITE

The SETTING WRITE screen allows you to write settings to a file or the controller.

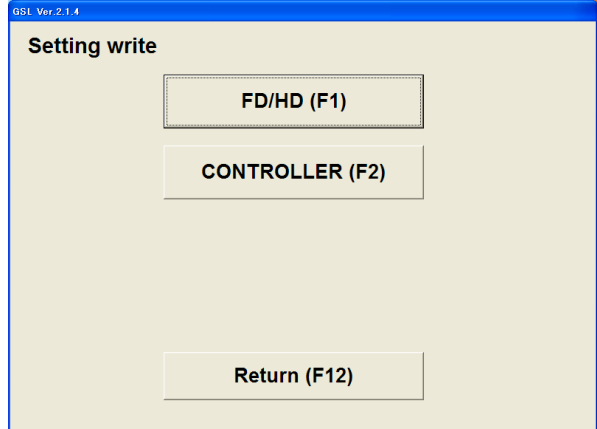

Fig. 3-1. SETTING WRITE screen

 $\cdot$  FD/HD (F1)

Writes GSL settings to a file.

CONTROLLER (F2)

Writes GSL settings to the GSL controller.

This requires that the GSL controller be previously connected to the personal computer using an RS-232C cable.

RETURN (F12)

Returns to the MAIN MENU.

## <span id="page-9-1"></span>3-1. Using the FD/HD Key

When the FD/HD key is clicked, GSL settings are written to a file on the floppy disk (FD), hard disk (HD), or other accessible media.

The file for the GSL settings is saved under a name with an extension of GSL.

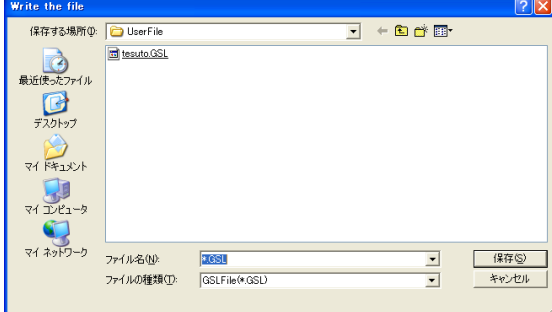

Fig. 3-2. Selecting a file to write settings

Using the FILE SELECT dialog box, select the file to which you want to write GSL settings.

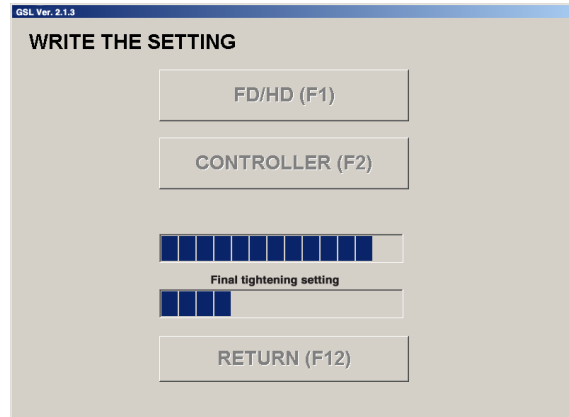

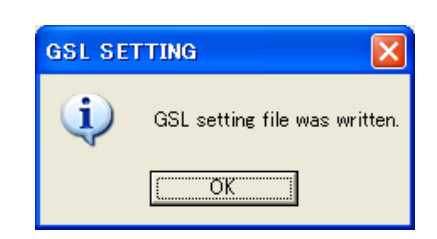

Fig. 3-3. Progress of writing to FD/HD Fig. 3-4. Message for successful completion of writing the data to the GSL settings file

Pretightening settings Program settings

When a file is selected, writing is started.

The progress of writing GSL settings to the file is displayed.

The following settings are saved in the GSL settings file.

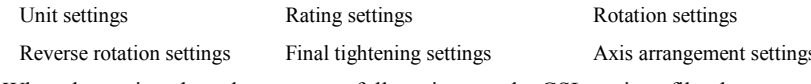

When the settings have been successfully written to the GSL settings file, the message on the right appears:

 $\begin{array}{c} \hline \end{array}$ 

## <span id="page-10-0"></span>3-2. Using the CONTROLLER Key

When the CONTROLLER key is clicked, GSL settings are written to the GSL controller.

This requires that the GSL controller be previously connected to the personal computer using an RS-232C cable.

Writing data to the controller requires entering your password. (Password: 2003) If your password is incorrect, you are not permitted to write GSL settings to the controller.

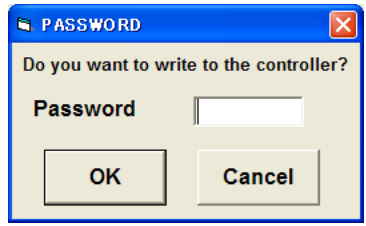

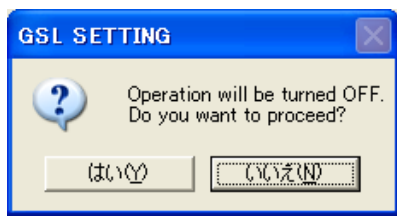

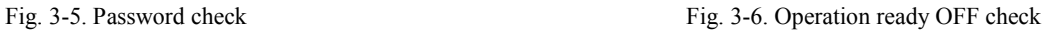

Operation ready is forcibly turned OFF after checking the password. Select "Yes" when the operation ready is allowed to be turned OFF. If the operation ready is not turned OFF, you are not permitted to write.

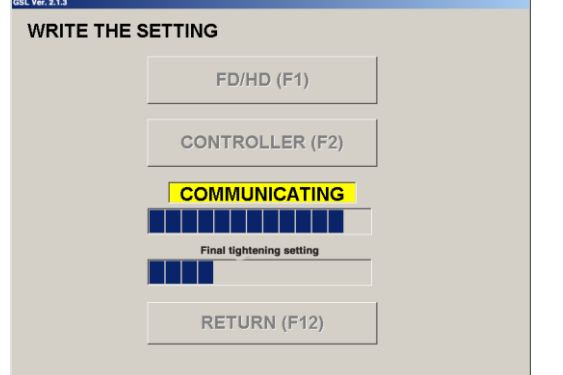

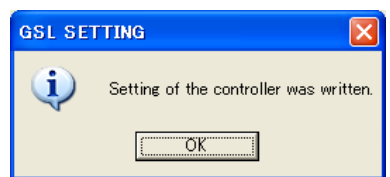

Fig. 3-7. Progress of writing to the controller Fig. 3-8. Message for successful completion of writing the data to the controller

When the GSL settings have been successfully written to the controller, the message (Fig. 3-8.) appears.

## <span id="page-11-0"></span>4. SETTING

When SETTING is selected from the MAIN MENU, the SETTING screen is displayed.

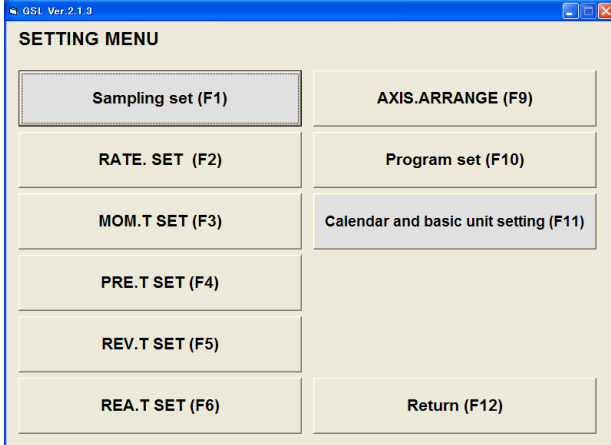

Fig. 4. SETTING screen

- SAMPLING SET (F1) **RATE. SET (F2)**
- MON.T SET (F3) PRE.T SET (F4) Displays the MON.T SET screen. Displays the PRE.T SET screen.
- REV.T SET (F5) REA.T SET (F6)
- AXIS.ARRANGE SET (F9) PROGRAM SET (F10)
- Displays the AXIS.ARRANGE SET screen. Displays the PROGRAM SET screen.
- CALENDAR AND BASIC UNIT SETTING (F11) RETURN (F12) Displays the CALENDAR AND BASIC UNIT SETTING screen Returns to the MAIN MENU
- Displays the SAMPLING SET screen. Displays the RATE. SET screen.
	-
- Displays the REV.T SET screen. Displays the REA.T SET screen.
	-
	-
	-

## <span id="page-11-1"></span>4-1. SAMPLING SET

The SAMPLING SET screen allows you to sample the tightening angle and simply provide the rating, pretightening, final tightening, and program settings.

For the pretightening and final tightening settings, values are established in the uncompleted setting No.

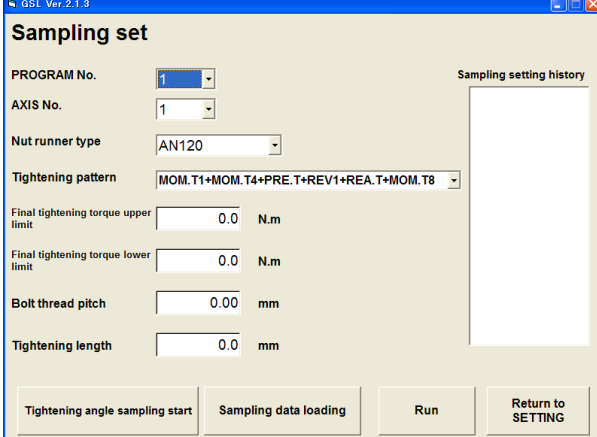

Fig. 4-1. SAMPLING SET screen

• Program No.

Specify the setting number for which the pretightening, final tightening, and program settings are simply provided. The pretightening, final tightening, and program settings for the specified number are updated.

Axis No.

Specify the axis number for which the settings are being simply provided.

The rating and program settings for the specified number are updated.

• Nut Runner Type

Specify a nut runner type.

The specified nut runner is updated in the rating settings.

• Tightening Pattern

Select the tightening pattern that is being simply provided.

The program settings are updated with the specified tightening pattern.

Final Tightening Torque Upper Limit (0 to 999.9)

The pretightening and final tightening settings are updated with the specified upper limit of final tightening torque.

Final Tightening Torque Lower Limit (0 to 999.9)

The pretightening and final tightening settings are updated with the specified lower limit of final tightening torque.

- Bolt Thread Pitch (0 to 99.99) The pretightening settings are updated with the specified bolt thread pitch.
- $\cdot$  Tightening Length (0 to 999.9) The pretightening settings are updated with the specified tightening length.
- Sampling Setting History

The program number and axis number for which the simple settings have been provided are displayed as history.

- Tightening Angle Sampling Start
	- The tightening angle starts being sampled.
- Sampling Data Loading

Based on the sampled data on tightening angle, either bolt thread pitch or tightening length is set.

Run

The simple settings are run.

- Return to SETTING
	- You return to the SETTING screen.

The SAMPLING SET screen allows you to check the input under the following conditions.

Setting against the input rule is not allowed.

- Final Tightening Torque Upper Limit Final Tightening Torque Lower Limit
- $\bullet$  Bolt Thread Pitch  $> 0$
- $\blacksquare$  Tightening Length  $> 0$

## <span id="page-13-0"></span>4-2. RATE. SET

The RATE.SET screen allows you to modify the rating settings.

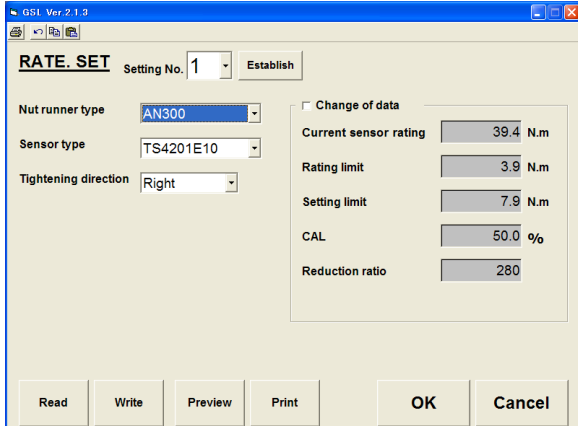

Fig. 4-2-1. RATE. SET screen

- Setting No. **Establish button** Select the setting number for which settings are to be modified. Establishes the modification.
- 
- 
- Preview button **Preview button Print button** Displays the print preview for the rating settings. Prints out the rating settings.
- OK button Cancel button Establishes the modification and returns to the SETTING screen. Cancels the modification and returns to the SETTING
- Nut runner type **Sensor** type **Sensor** type Enter a nut runner type. Enter a sensor type.
- Tightening direction **Setting limit (0 to 999.9)**
- 
- 
- CAL value  $(0 \text{ to } 999.9)$ 
	- Enter a CAL value.

The RATE. SET screen allows you to check the input under the following conditions.

- Setting against the input rule is not allowed.
	- Rating Limit < Torque sensor rating
	- Setting Limit < Torque sensor rating
	- CAL Value < Torque sensor rating

非 Ē

- Print: Prints out the current screen as it is.
- Undo: Undoes the last entered data.
- Copy: Copies the settings for each axis number.

Paste: Pastes the copied data to the specified setting number.

- -
- Read button **With COVE COVERTS Write button**
- Displays the RATE. SET READ screen. Displays the RATE. SET WRITE screen.
	- -
	-
	- screen.
	-
- Enter a tightening direction. Enter a setting limit.
- Rating limit (0 to 999.9) <br>Reduction ratio (0 to 9999) Enter a rating limit. Enter a reduction ratio.

## <span id="page-14-0"></span>4-3. MOM.T SET

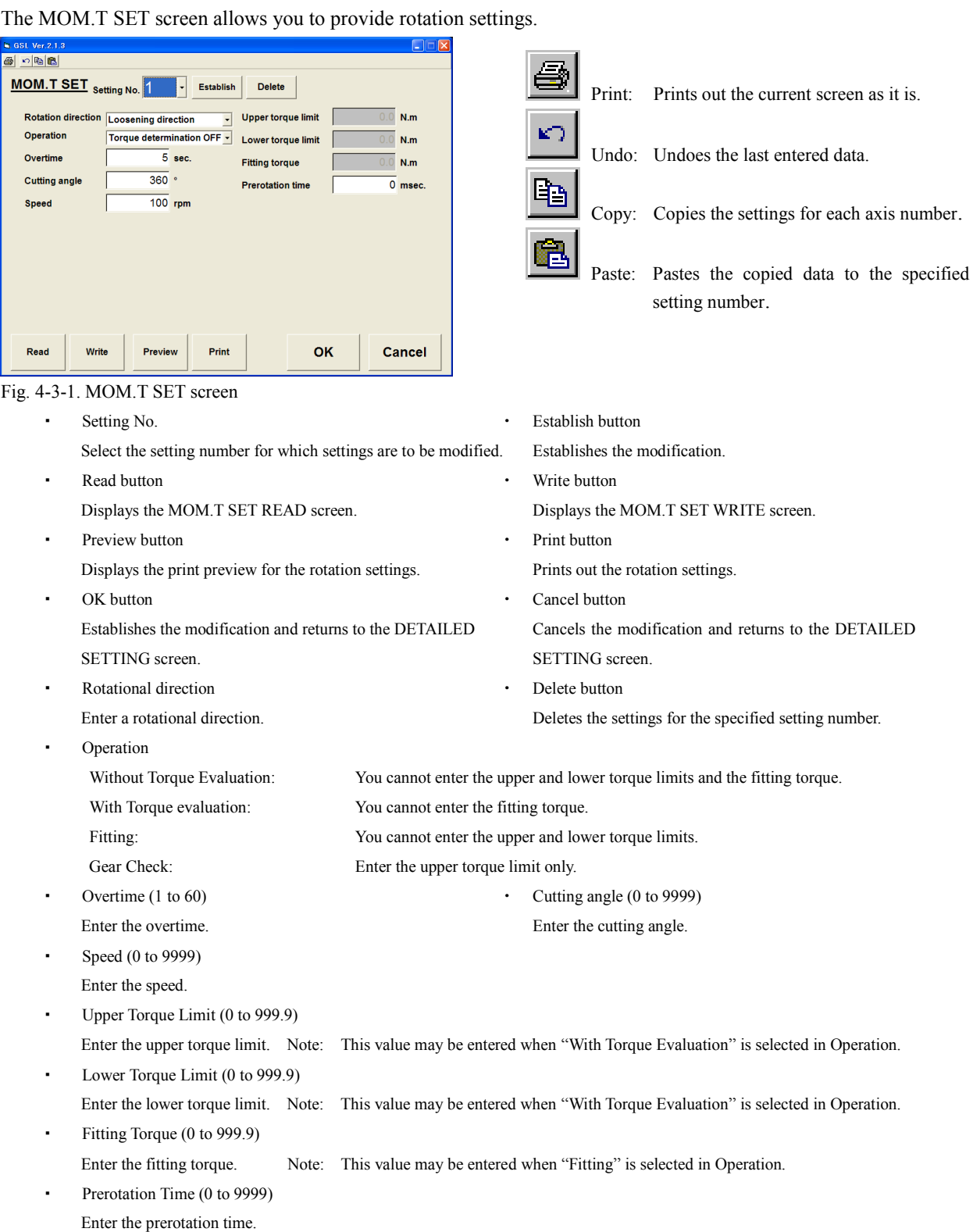

MOM.T SET screen allows you to check the input under the following conditions.

Setting against the input rule is not allowed.

 $\bullet$  Overtime  $\geq 1$ 

When the action is "Torque Determination is ON."

Upper torque limit > Lower torque limit

#### <span id="page-15-0"></span>4-4. PRE.T SET

The PRE.T SET screen allows you to modify the pretightening settings.

| <b>N. GSL Ver.2.1.3</b>                            |       |             |                  |                               |    |     |        |
|----------------------------------------------------|-------|-------------|------------------|-------------------------------|----|-----|--------|
| の胎職<br>61                                          |       |             |                  |                               |    |     |        |
| <b>PRE.T SET</b>                                   |       | Setting No. | <b>Establish</b> | <b>Delete</b>                 |    |     |        |
| <b>Upper torque limit</b>                          |       | 3.9         | N.m              | <b>Cutting torque</b>         |    | 3.3 | N.m    |
| <b>Lower torque limit</b>                          |       | 2.7         | N.m              | Time before pretightening     |    | 0   | msec.  |
| Overtime                                           |       | 8           | sec.             | Monitoring time for no-torque |    | 100 | msec.  |
| Speed 1                                            |       | 80          | rpm              | <b>Stall time</b>             |    | 50  | msec.  |
| Speed 2 select angle                               |       | 360         | $\bullet$        |                               |    |     |        |
| Speed 2                                            |       | 200         | rpm              |                               |    |     |        |
| Speed 3 select torque                              |       | 1.0         | N.m              |                               |    |     |        |
| <b>Move angle</b>                                  |       | 1800        | $\circ$          |                               |    |     |        |
| Speed 3                                            |       | 50          | rpm              |                               |    |     |        |
| <b>Premature tightening</b><br>determination angle |       | 1800        | $\circ$          |                               |    |     |        |
|                                                    |       |             |                  |                               |    |     |        |
|                                                    |       |             |                  |                               |    |     |        |
| Read                                               | Write | Preview     | Print            |                               | OK |     | Cancel |

Fig. 4-4-1. PRE.T SET screen

- Setting No. **Establish button CES** Select the setting number for which settings are to be modified. Establishes the modification.
- Read button **Write button Write button** Displays the PRE.T SET READ screen. Displays the PRE.T SET WRITE screen.
- Preview button **Preview button Print button Print button** Displays the print preview for the pretightening settings. Prints out the pretightening settings.
- OK button Cancel button Cancel button Cancel button Cancel button Cancel button Cancel button Cancel button Cancel button Cancel button Cancel button Cancel button Cancel button Cancel button Cancel button Cancel button Ca Establishes the modification and returns to the DETAILED Cancels the modification and returns to the DETAILED SETTING screen.<br>
SETTING screen.
- Enter the upper torque limit. Enter the lower torque limit.
- 
- Enter the overtime. Enter speed 1.
- Moving angle  $(0 \text{ to } 9999)$  Speed 3  $(0 \text{ to } 200)$ Enter the moving angle. Enter Speed 3. It will be unconditionally the third speed after the specified angle.
- Delete button
	- Deletes the settings for the specified setting number.
- 
- 
- 
- 
- 

Ē

- Print: Prints out the current screen as it is.
- Undo: Undoes the last entered data.
- Copy: Copies the settings for each axis number.

Paste: Pastes the copied data to the specified setting number.

- -
	-
	-
	- -
	-
- Upper torque limit (0 to 999.9) Lower torque limit (0 to 999.9)
- Overtime (1 to 60) Speed 1 (0 to 9999)
	-
- Speed 2 select angle (0 to 9999) Speed 2 select torque (0 to 999.9) Enter speed 2 select angle. Enter speed 2 select torque. Speed 2 (0 to 500) Cutting torque (0 to 999.9)
- Enter Speed 2. Enter a cutting torque.
- Time before pretightening (0 to 65500) <br>Monitoring time for no-torque (0 to 65500) Enter the time before pretightening. Sets the monitoring time for no-torque condition.
- Stall time (0 to 65500) **Premature tightening determination angle** Sets the stall time. Determines as the premature tightening NG if it reaches the cutting torque value within the specified angle.

PRE.T SET screen allows you to check the input under the following conditions. Setting against the input rule is not allowed.

- $\bullet$  Overtime  $\geq 1$
- Upper torque limit > Lower torque limit
- Moving angle  $\geq$  Speed 2 select angle
- Upper torque limit  $>$  TS 1: Pretightening cutting torque  $>$  Lower torque limit

## <span id="page-16-0"></span>4-5. REV.T SET

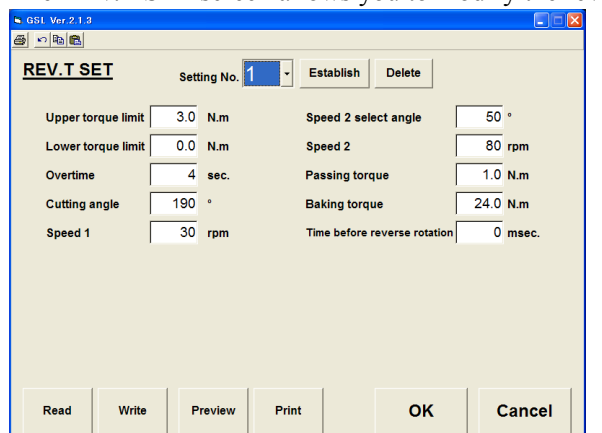

The REV.T SET screen allows you to modify the reverse rotation settings.

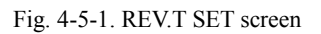

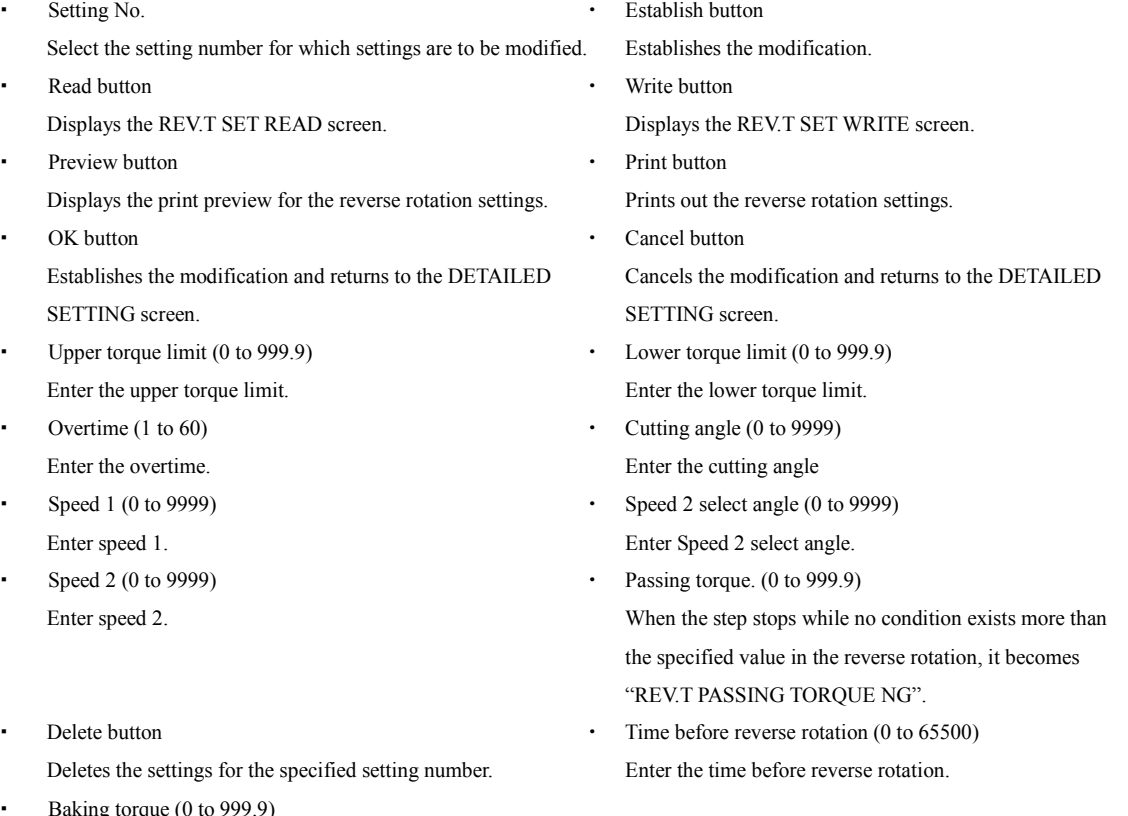

Print: Prints out the current screen as it is.

Copy: Copies the settings for each axis number.

Paste: Pastes the copied data to the specified

Undo: Undoes the last entered data.

 $\triangleq$ 

 $\sum_{i=1}^{n}$ 

Q,

陷

setting number.

ig torque (0 When the torque exceeds its preset value in the reverse rotation, it becomes "REV.T BAKING TORQUE NG".

REV.T SET screen allows you to check the input under the following conditions. Setting against the input rule is not allowed.

- Overtime  $\geq 1$
- Upper torque limit > Lower torque limit
- Select angle  $\leq$  Cutting angle

## <span id="page-17-0"></span>4-6. REA.T SET

The REA.T SET screen allows you to modify the final tightening settings.

| <b>W. GSL Ver.2.1.4</b>                         |                |           |                   |                               | L.        |
|-------------------------------------------------|----------------|-----------|-------------------|-------------------------------|-----------|
| の動画<br>6                                        |                |           |                   |                               |           |
| <b>REA.T SET</b>                                | Setting No.    |           | <b>Establish</b>  | <b>Delete</b>                 |           |
| <b>Upper torque limit</b>                       | 22.0 N.m       |           |                   | Time before final tightening  | $0$ msec. |
| <b>Lower torque limit</b>                       | 18.0           | N.m       |                   | Monitoring time for no-torque | $0$ msec. |
| Overtime                                        | 5              | sec.      | <b>Stall time</b> |                               | 50 msec.  |
| Speed 1                                         | 80             | rpm       |                   |                               |           |
| Speed 2 select angle                            | 100            | $\bullet$ |                   |                               |           |
| Speed 2                                         | 20             | rpm       |                   |                               |           |
| <b>Final tightening cutting torque</b><br>value | 20.0 N.m       |           |                   |                               |           |
| <b>Overcutting angle</b>                        | 720 .          |           |                   |                               |           |
|                                                 |                |           |                   |                               |           |
|                                                 |                |           |                   |                               |           |
|                                                 |                |           |                   |                               |           |
|                                                 |                |           |                   |                               |           |
| Read<br>Write                                   | <b>Preview</b> | Print     |                   | <b>OK</b>                     | Cancel    |
|                                                 |                |           |                   |                               |           |

Fig. 4-6-1. REA.T SET screen

Setting No. **Establish button** 

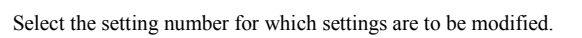

Read button **Write button Write button** Displays the REA.T SET READ screen. Displays the REA.T SET WRITE screen.

- OK button Cancel button SETTING screen. SETTING screen.
- Upper torque limit (0 to 999.9) Lower torque limit (0 to 999.9)
- Overtime (1 to 60) Speed 1 (0 to 9999)
- Speed 2 Select Angle (0 to 9999) Speed 2 (0 to 999) Enter Speed 2 Select Angle. Enter speed 2.
- Final tightening cutting torque value (0 to 999.9) Time before final tightening (0 to 65500) Enter the final tightening cutting torque value. Enter the time before final tightening.
- 
- Stall time (0 to 65500) 
Belete button
- Q 亀
- Print: Prints out the current screen as it is.
	- Undo: Undoes the last entered data.
	- Copy: Copies the settings for each axis number.
	- Paste: Pastes the copied data to the specified setting number.
- Establishes the modification. Preview button **Preview button Print button Print button** Displays the print preview for the final tightening settings. Prints out the final tightening settings. Establishes the modification and returns to the DETAILED Cancels the modification and returns to the DETAILED
- Enter the upper torque limit. Enter the lower torque limit.
- Enter the overtime. Enter speed 1.
	-
	-
- Overcutting angle (0 to 9999) Monitoring time for no-torque (0 to 65500) Changes the overcutting angle. Set the monitoring time for no-torque.
- Set the stall time. Deletes the settings for the specified setting number.

REA.T SET screen allows you to check the input under the following conditions. Setting against the input rule is not allowed.

- $\bullet$  Overtime  $\geq 1$
- Upper torque limit Lower torque limit
- Speed 2 select angle  $\leq$  Cutting angle of REV. T setting 6
- Upper torque limit > Final tightening cutting torque value > Lower torque limit

## <span id="page-18-0"></span>4-7. AXIS.ARRANGE SET

The AXIS.ARRANGE SET screen allows you to enter axial arrangement data.

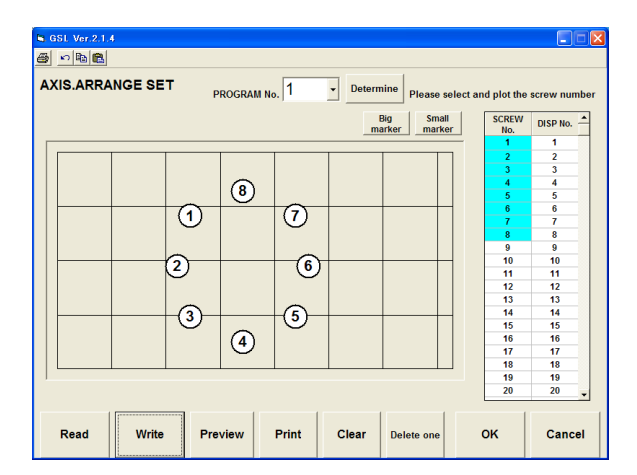

#### Fig. 4-7-1. AXIS.ARRANGE SET screen

- Axial arrangement form
	- Determine the axial arrangement on the axial arrangement form by clicking on the left mouse button.
- **Read Community Community Community Community Community Community Community Community Community Community Community**
- Print Clear
	-
- Delete one OK data on the screen. SETTING screen.
- Cancel

Cancels the settings and returns to the SETTING screen.

 Big marker/Small marker It allows you to change the display size of the axis.

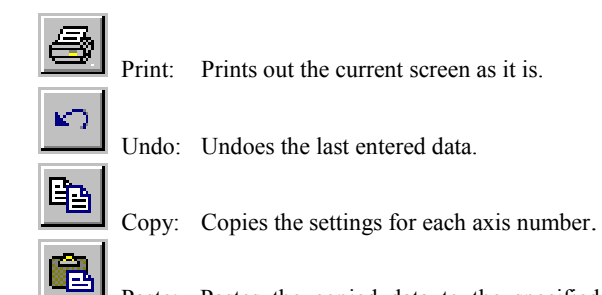

Paste: Pastes the copied data to the specified setting number.

- Program No. **Screw No. select •** Screw No. select Enter the desired program number.<br>Select screw numbers you want to plot.
	- Displays the AXIS.ARRANGE SET READ screen. Displays the AXIS.ARRANGE SET WRITE screen.
	- Prints out the currently displayed screen as it is. Deletes all the axial arrangement data on the screen.
	- Deletes the last entry of the axial arrangement Establishes the settings and returns to the DETAILED

## <span id="page-19-0"></span>4-8. PROGRAM SET

The PROGRAM SET screen allows you to change the program.

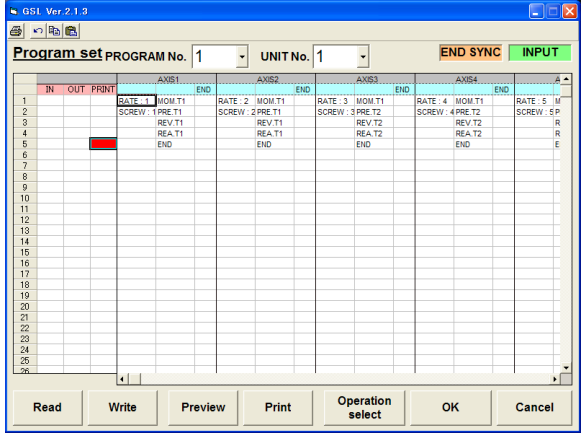

Fig. 4-8-1. PROGRAM SET screen

- Program No.
	- Specify the program number you want to set up.
- Unit No.

Specify the unit number.

• Program sheet

Displays the program selected with the specified program number or unit number.

- Read button **Write button Write button**
- Print button **Preview button** Displays a print preview of the program settings. Prints out the program settings.
- Operation select button Select an area on the program sheet and then press this button. The PROGRAM OPERATION SELECT screen will be displayed.
- 

SETTING screen. Screen.

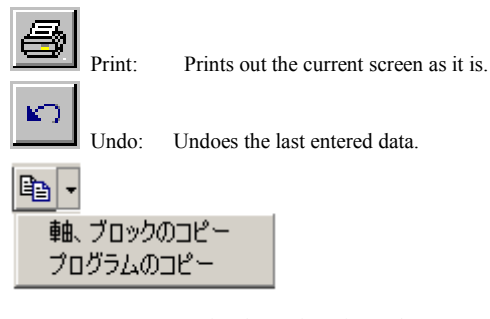

Copy: Copies the settings for each program number. It allows you to copy by selecting the axial unit, block unit or program unit. It can be selected on the drop down menu. When the button is clicked on, "Copy the axis and block" will be executed.

Ĉ

Paste: Pastes the copied data to the specified program number.

- Displays the PROGRAM SET READ screen. Displays the PROGRAM SET WRITE screen.
	-

• OK button **Cancel button** Establishes the modification and returns to the Cancels the modification and returns to the SETTING

#### <span id="page-20-0"></span>4-8-1. OPERATION SELECT screen

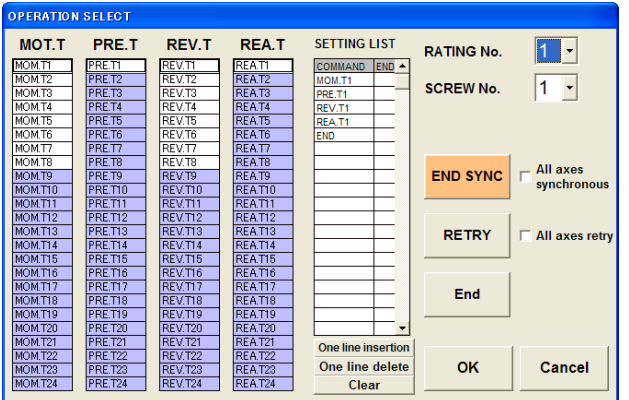

Note: In Rotation, Pretightening, Reverse, Final Tightening Select Lists, only the setting items in the white fields are available for the program.

#### Fig. 4-8-2. OPERATION SELECT screen

- Rotation, Pretightening, Reverse, Final Tightening Select List Clicking a setting item will add it to the settings list.
- -
- Line delete button **Clear button Clear button**
- 
- Settings list **One line insertion button** Displays the programmed data. Inserts one line to the setting data list.
- Deletes one line from the settings list. Clears all the lines of the settings list. Rating number **Tightening screw number Tightening screw number** 
	- Enter the rating number. Enter the tightening screw number.
- End synchronous button

When a line is selected from the setting data list and the end synchronous button is clicked on, the end synchronous is set. The end synchronous that has been synchronized for all axes can not release the setting of end synchronous when the mouse has been clicked in the all axis check boxes. It can be released when the check marks in the all axis check boxes are removed.

All axes synchronous check box

Performs the end synchronous for all axes. The end synchronous that has been synchronized for all axes cannot be changed. To change it, remove the check mark in the end synchronous box.

Retry button

Adds a retry to the settings list. Inserts the retry to the same step of other axis even if the check mark in the all axes retry box has been removed.

All axes retry check box

Adds a retry to all axes. Retry that has been retried to all axes cannot be changed.

To change, remove the check mark in the all axes retry check box.

- End button OK button Adds an end to the setting data list. Establishes the settings and returns to the PROGRAM SET screen.
	-

Cancel button

Cancels the settings and returns to the PROGRAM SET screen.

#### <span id="page-21-0"></span>4-9. CALENDAR AND BASIC UNIT SETTING

The CALENDAR AND BASIC UNIT SETTING screen allows you to set the calendar and basic units.

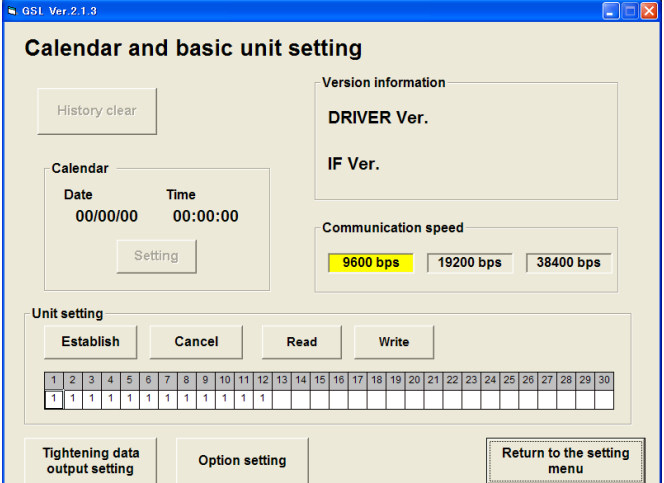

Fig. 4-9-1. CALENDAR AND BASIC UNIT SETTING screen

 History clear button Clears the history on the controller. Calendar display Displays the calendar information on the controller in real time. • Calendar setting button • Version display Sets the current date and time on the PC to those on Displays the version of the controller. the controller. • Transmission rate display **•** Unit setting Displays the transmission rate with the controller. Sets the unit to which each axis belongs. • Establish button **Cancel button Cancel button** Establishes the entered unit data. Cancels the entered unit data. Read button **Read button Write button** Displays the UNIT SETTING READ screen. Displays the UNIT SETTING WRITE screen. Tightening data output setting  $\cdot$  Option setting Displays the TIGHTENING DATA OUTPUT SETTING screen. Displays the OPTION SETTING screen. • Return to SETTING screen Returns to the SETTING screen.

Note: To operate the history clear/calendar setting button, the password is required. (Password: 2003)

## <span id="page-22-0"></span>4-10. TIGHTENING DATA OUTPUT SETTING

Sets the tightening data output.

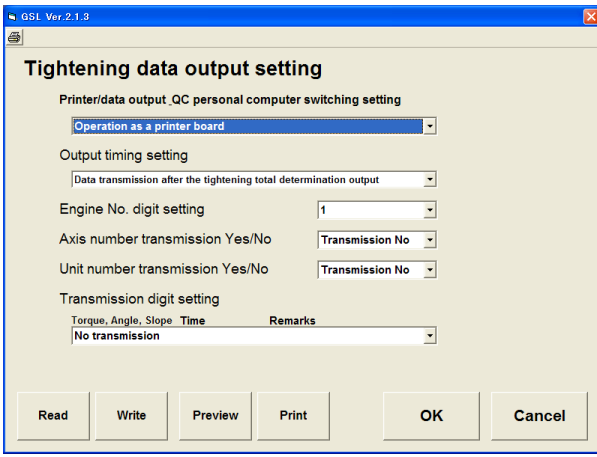

- Fig. 4-10-1. TIGHTENING DATA OUTPUT SETTING screen **Read button** Read button **Read button Read button** 
	-
- Preview button **Preview button Print button Print button** SETTING print preview.
	- Establishes the modification and returns to the SETTING Cancels the modification and returns to the screen.<br>SETTING screen.

## <span id="page-22-1"></span>4-11. OPTION SETTING

## Sets an option.

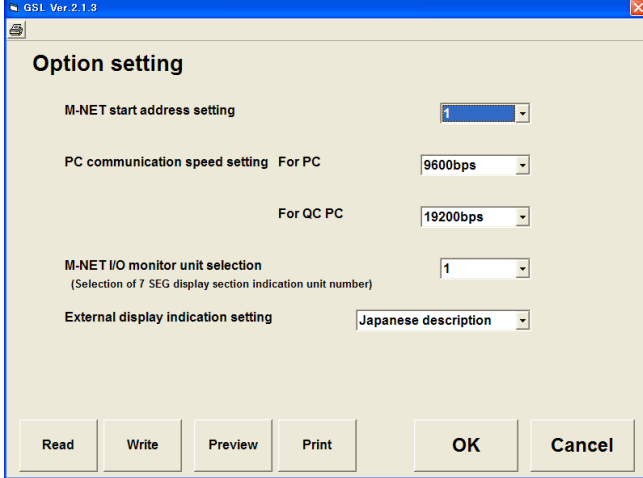

Fig. 4-11-1. OPTION SETTING screen

• Read button **Write button** 

- Preview button **Princess** Print button **Princess** 
	- Displays the OPTION SETTING print preview. Prints out the option setting.
	-

Establishes the modification and returns to the SETTING Cancels the modification and returns to the screen. SETTING screen.

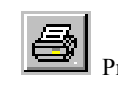

Print: Prints out the current screen as it is.

- Displays the TIGHTENING DATA OUTPUT Displays the TIGHTENING DATA OUTPUT SETTING READ screen. SETTING WRITE screen.
- Displays the TIGHTENING DATA OUTPUT Prints out the tightening data output setting.
- OK button **Cancel button** 
	-

Print: Prints out the current screen as it is.

Displays the OPTION SETTING READ screen. Displays the OPTION SETTING WRITE screen.

- -
- OK button Cancel button
	-

#### <span id="page-23-0"></span>4-12. SETTING READ AND WRITE ON SETTING SCREENS

Reads and writes the setting of setting screens about the rating, rotation, pretightening, reverse rotation, final tightening, axial arrangement, program, tightening data output and option. Similar setting screens are described in a lot.

<span id="page-23-1"></span>4-12-1. Reading the rating/rotation/pretightening/reverse rotation/final tightening/axial arrangement/program setting Reads each setting from a file or the controller.

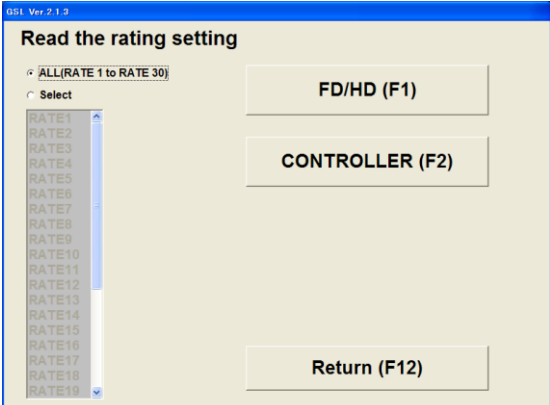

Fig. 4-12-1. SETTING READ screen

- All (Ratting 1 to Rating 30)
	- Set all items to read.
- Select

Selects a setting to read. When the select option is specified, it allows you to select the list box of each setting.

 $\cdot$  FD/HD (F1)

Reads each setting from the file.

• Controller (F2)

Reads each setting from the GSL controller.

To read the setting from the GSL controller, this requires that the GSL controller be previously connected to the personal computer using an RS-232C cable. If they are not connected via the cable, the communication error occurs.

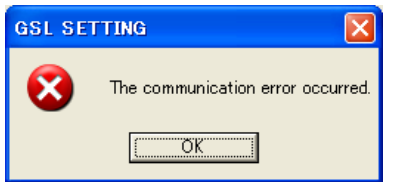

Fig. 4-12-2. Communication error

Return (F12)

Returns to each SETTING screen.

1. FD/HD

Reads each setting data from the FD (floppy disk), HD (hard disk) or other files on the media that is allowed to access in this FD/HD processing.

Setting file that saves each setting data will be saved with a file extension of each setting file.

(Rating: GST, Rotation: GSR, Pretightening: GSK, Reverse rotation: GSG, Final tightening: GSH, Program: GSP

Axial arrangement: GSJ, Unit: GSU, Tightening data output: OUT, Option: OPT)

To select the file to read, select a file with the extension for each file.

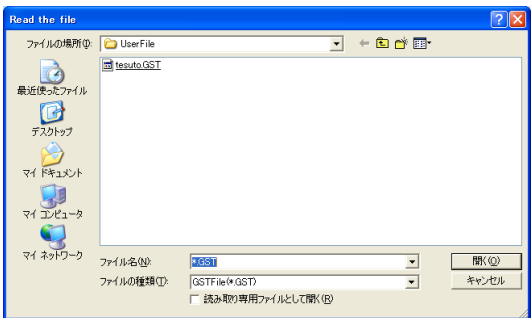

#### Fig. 4-12-3. READ FILE SELECT screen

Use the file select dialog to select each setting file to read.

When loading of each setting file is finished, the following message appears.

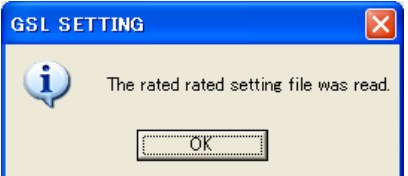

Fig. 4-12-4. Message for successful completion of loading the setting file

2. Controller

Reads each setting from the setting value saved in the GSL controller.

When the setting is read from the GSL controller, it requires that the GSL controller be previously connected to the personal computer using an RS-232C cable. If they are not connected via the cable, the communication error occurs.

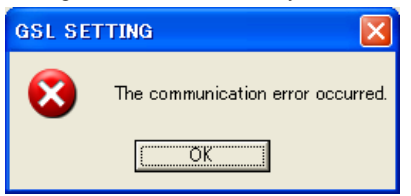

Fig. 4-12-5. Communication error

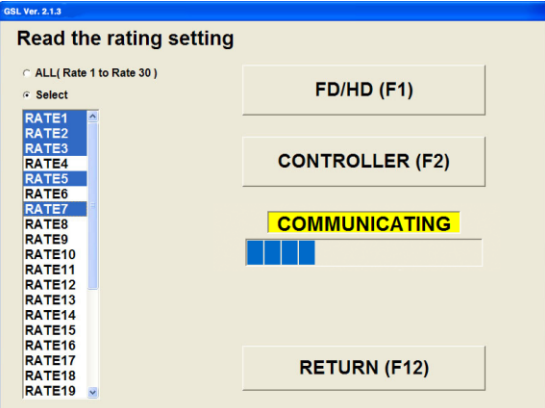

Fig. 4-12-6. Progress of reading from the controller

When reading from the controller is finished, the following message appears.

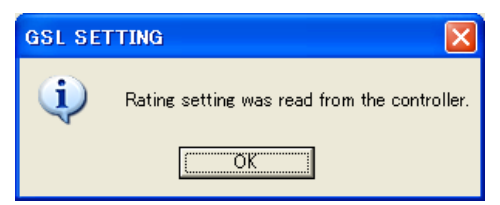

Fig.4-12-7. Message for successful completion of loading the data from the controller

#### 3. Read select of each setting

If you want to read the specified setting only, choose the select option.

Select the specified setting because the options in the list box can be now selected.

When the FD/HD button is clicked on, only the specified setting is read from the file.

When the controller button is clicked on, only the specified setting is read from the GSL controller.

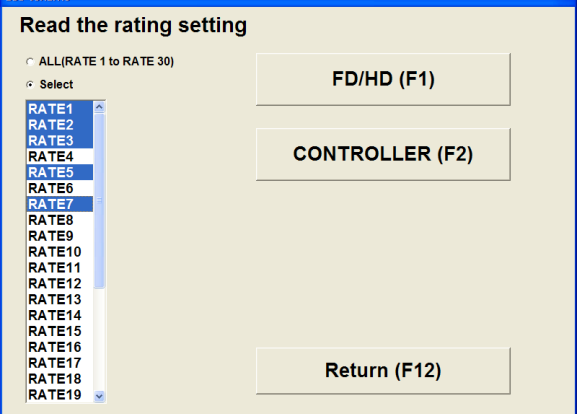

Fig. 4-12-8. Setting and Select

<span id="page-25-0"></span>4-12-2. Writing the rating/rotation/pretightening/reverse rotation/final tightening/axial arrangement/program setting

Writes each setting to a file or the controller.

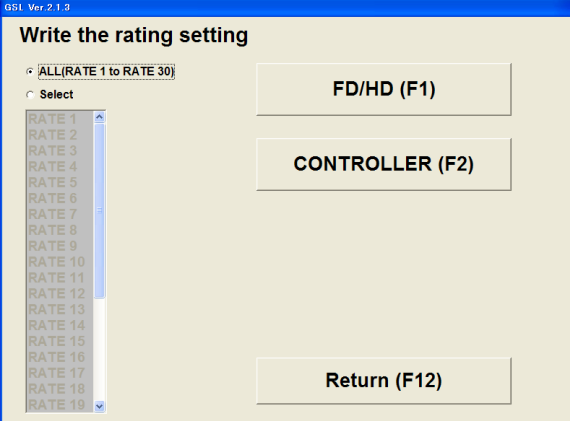

Fig. 4-12-9. SETTING WRITE screen

 $\cdot$  FD/HD (F1)

Writes each setting to the file.

Controller (F2)

Writes each setting to the GSL controller.

When the setting is read from the GSL controller, it requires that the GSL controller be previously connected to the personal computer using an RS-232C cable. If they are not connected via the cable, the communication error occurs.

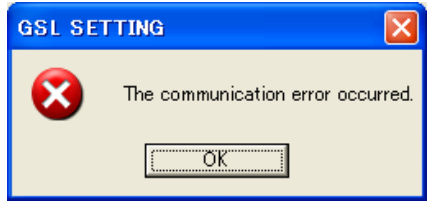

Fig.4-12-10. Communication error

 $\cdot$  Return (F12)

Returns to each setting screen.

#### 1. FD/HD

Writes each setting data to the FD (floppy disk), HD (hard disk) or other files on the media that is allowed to access in this FD/HD processing. Setting file that saves each setting data will be saved with a file extension of each setting file. (Rating: GST, Rotation: GSR, Pretightening: GSK, Reverse rotation: GSG, Final tightening: GSH, Program: GSP, Axial arrangement: GSJ, Unit: GSU, Tightening data output: OUT, Option: OPT)

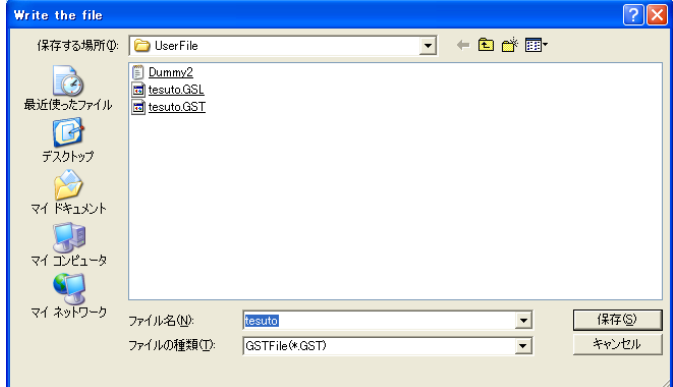

Fig. 4-12-11. Select the file to write

Use the file select dialog to select the setting file to write.

When writing the setting file is finished, the following message appears.

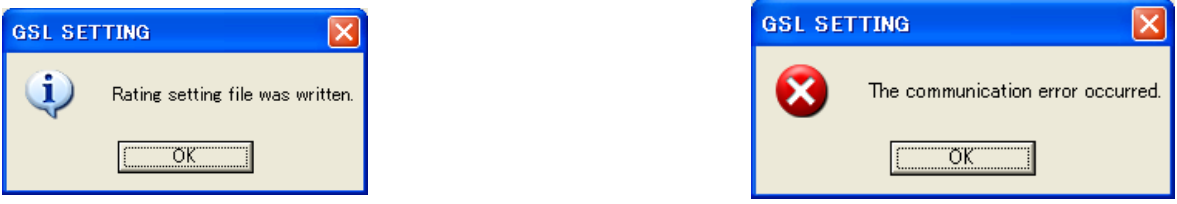

Fig. 4-12-12. Message for successful completion of writing the setting file Fig. 4-12-13. Communication error

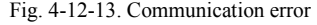

## 2. Controller

Writes each setting to the GSL controller.

To write to the GSL controller, it requires that the GSL controller be previously connected to the personal computer using an RS-232C cable. If they are not connected via the cable, the communication error occurs.

Password is required to write to the controller. (Password: 2003). If your password is incorrect, you are not permitted to write to the controller.

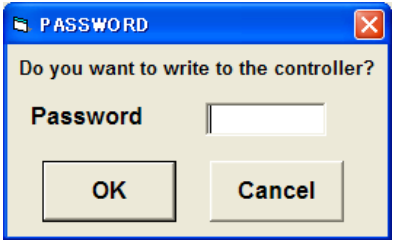

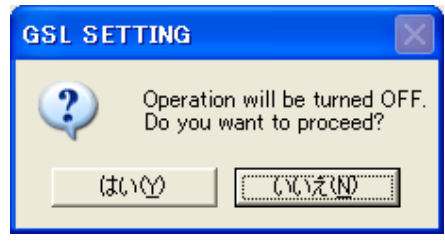

Fig. 4-12-14. Password check Fig. 4-12-15. Operation ready OFF check

Operation ready is forcibly turned OFF after checking the password. Select "Yes" when the operation ready is allowed to be turned OFF. If the operation ready is not turned OFF, you are not permitted to write.

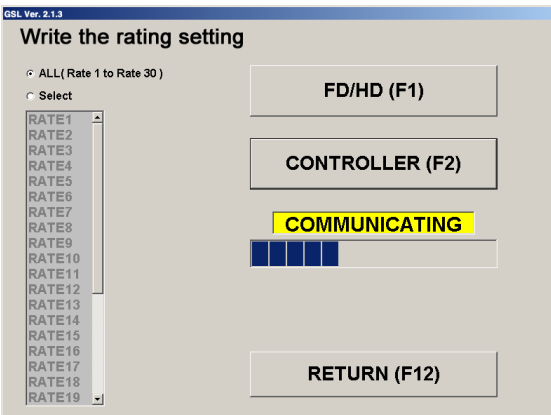

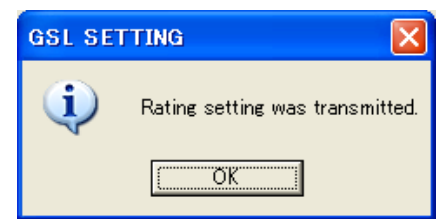

Fig. 4-12-16. Progress of writing to the controller Fig. 4-12-17. Message for successful completion of writing the setting file

When writing to the controller is finished, the following message appears.

3. Read select of each setting

If you want to write the specified setting only, choose the select option.

Select the specified setting because the options in the list box can be now selected.

When the FD/HD button is clicked on, only the specified setting is written to the file.

When the controller button is clicked on, only the specified setting is written to the GSL controller.

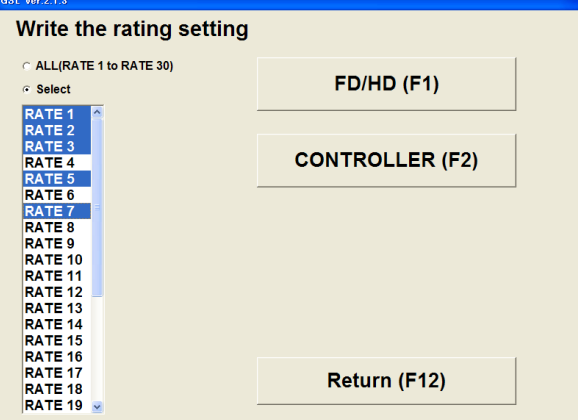

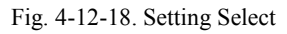

<span id="page-27-0"></span>4-12-3. Reading the unit/tightening data output/option setting

Reads each setting from a file or the controller.

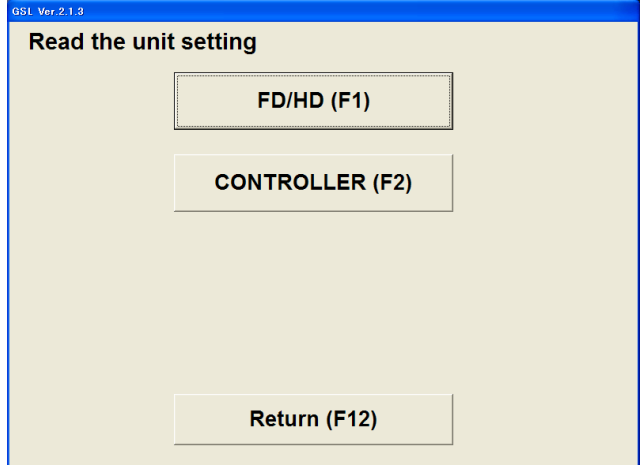

Fig. 4-12-19. SETTING READ screen

FD/HD

Reads each setting from the file.

Controller

Reads each setting from the GSL controller.

When each setting is read from the GSL controller, it requires that the GSL controller be previously connected to the personal computer using an RS-232C cable. If they are not connected via the cable, the communication error occurs.

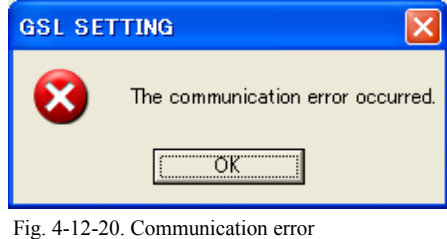

Return

Returns to each setting screen.

#### 1. FD/HD

Reads each setting data from the FD (floppy disk), HD (hard disk) or other files on the media that is allowed to access in this FD/HD processing. Setting file that saves each setting data will be saved with a file extension of each setting file. (Rating: GST, Rotation: GSR, Pretightening: GSK, Reverse rotation: GSG, Final tightening: GSH, Program: GSP, Axial arrangement: GSJ, Unit: GSU, Tightening data output: OUT, Option: OPT)

To select the file to read, select a file with the extension for each file.

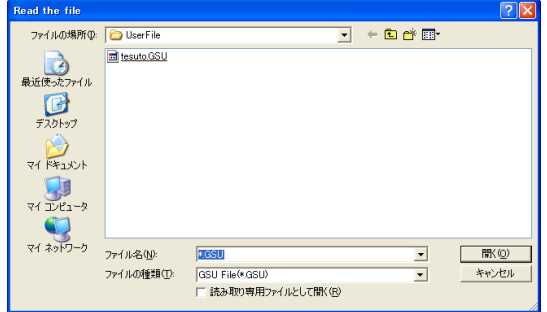

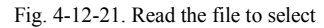

Use the file select dialog to select each setting file to read.

When writing of each setting file is finished, the following message appears.

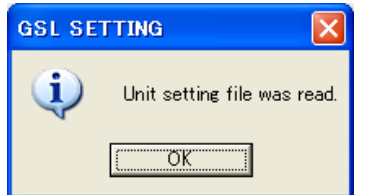

Fig. 4-12-22. Message for successful completion of loading the setting file

#### 2. Controller

Reads each setting from the setting value saved in the GSL controller.

When the setting is read from the GSL controller, it requires that the GSL controller be previously connected to the personal computer using an RS-232C cable. If they are not connected via the cable, the communication error occurs.

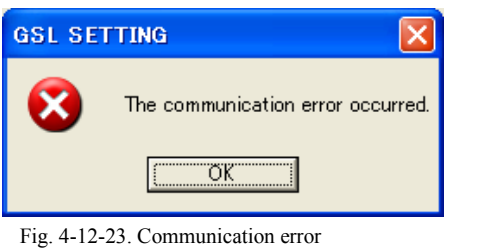

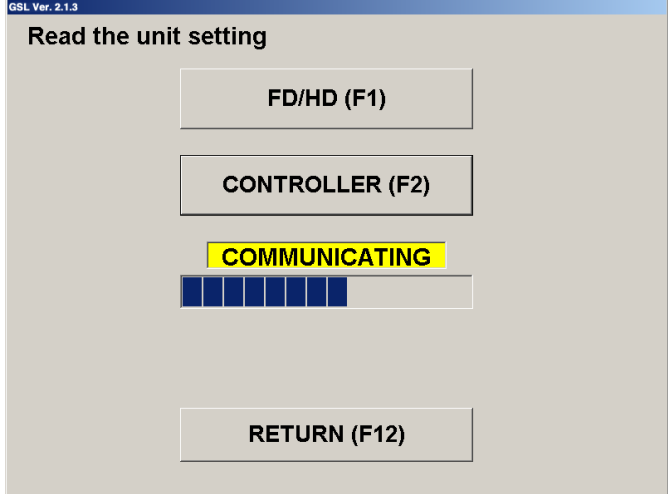

## Fig. 4-12-24. Progress of reading

When loading from the controller is completed, the following message appears.

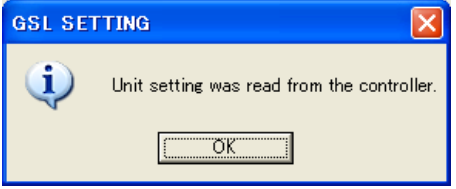

Fig. 4-12-25. Message for successful completion of loading the data from the controller

## <span id="page-30-0"></span>4-12-4. Writing the unit/tightening data output setting

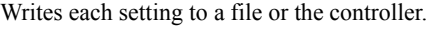

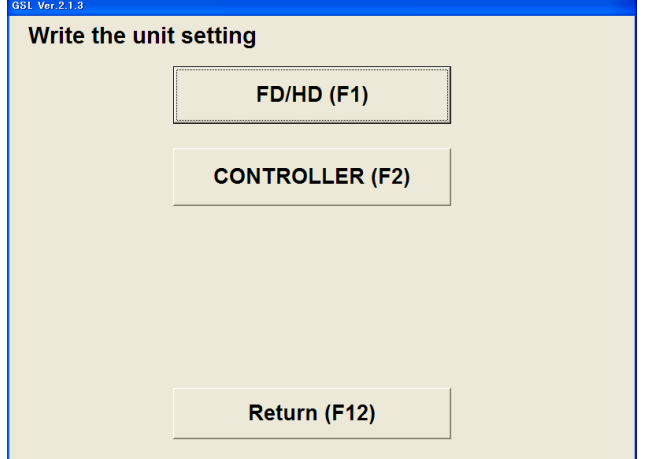

Fig. 4-12-26. SETTING WRITE screen

 $\cdot$  FD/HD (F1)

Writes each setting to the file.

• Controller (F2)

Writes each setting to the GSL controller.

When the setting is written from the GSL controller, it requires that the GSL controller be previously connected to the personal computer using an RS-232C cable. If they are not connected via the cable, the communication error occurs.

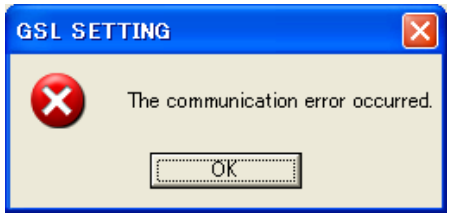

Fig. 4-12-27. Communication error

Return

Returns to the unit setting.

1. FD/HD

Writes each setting data to the FD (floppy disk), HD (hard disk) or other files on the media that is allowed to access in this FD/HD processing. Setting file that saves each setting data will be saved with a file extension of each setting file.

(Rating: GST, Rotation: GSR, Pretightening: GSK, Reverse rotation: GSG, Final tightening: GSH, Program: GSP, Axial arrangement: GSJ, Unit: GSU, Tightening data output: OUT, Option: OPT)

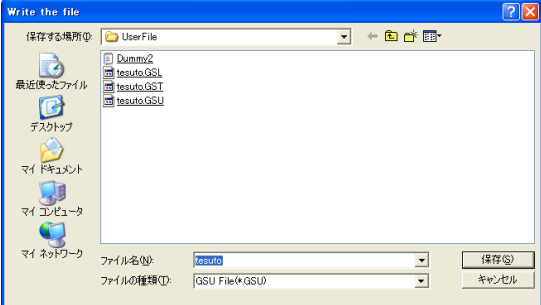

Fig. 4-12-28. Select the file to write

Use the file select dialog to select each setting file to write. When writing of each setting file is finished, the following message appears.

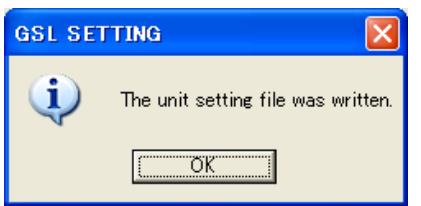

Fig. 4-12-29. Message for successful completion Fig. 4-12-30. Communication error

of writing the setting file

#### 2. Controller

Writes the unit setting to the GSL controller.

When writing to the GSL controller, it requires that the GSL controller be previously connected to the personal computer using an RS-232C cable. If they are not connected via the cable, the communication error occurs.

Password is required to write to the controller. (Password: 2003). If your password is incorrect, you are not permitted to write to the controller.

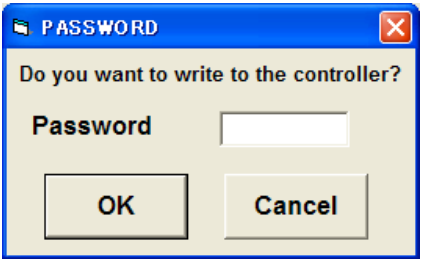

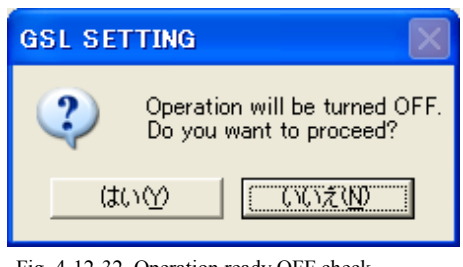

Fig. 4-12-31. Password check Fig. 4-12-32. Operation ready OFF check

Operation ready is forcibly turned OFF after checking the password. Select "Yes" when the operation ready is allowed to be turned OFF. If the operation ready is not turned OFF, you are not permitted to write.

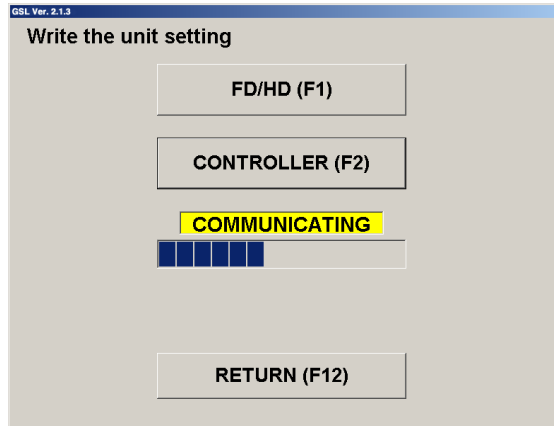

Fig. 4-12-33. Progress of writing to the controller

When writing to the controller is finished, the following message appears.

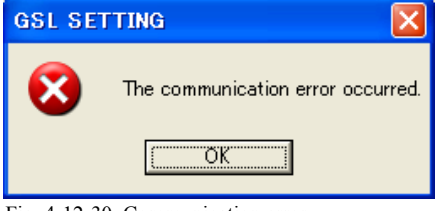

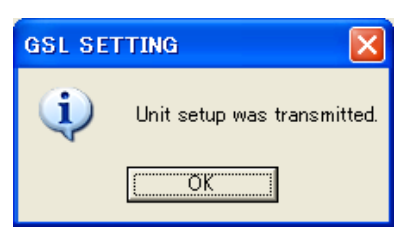

Fig. 4-12-34. Message for successful completion of writing the data to the controller

#### <span id="page-32-0"></span>4-12-5. Option setting write

Writes each setting to the file or the controller.

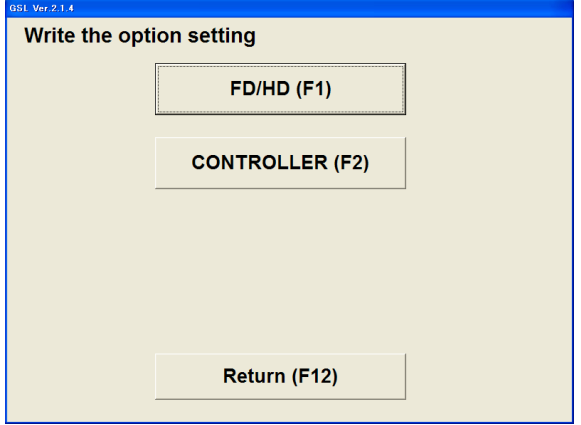

Fig. 4-12-35. SETTING WRITE screen

 $\cdot$  FD/HD (F1)

Writes the option setting to the file.

• Controller (F2)

Write the option setting to the GSL controller.

When the setting is written from the GSL controller, it requires that the GSL controller be previously connected to the personal computer using an RS-232C cable. If they are not connected via the cable, the communication error occurs.

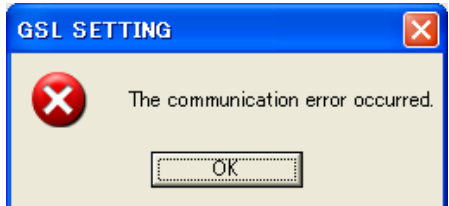

Fig. 4-12-36. Communication error

• Return Returns to the option setting.

#### 1. FD/HD

Writes the option setting data to the FD (floppy disk), HD (hard disk) or other files on the media that is allowed to access in this FD/HD processing. Setting file that saves each setting data will be saved with a file extension of each setting file. (Rating: GST, Rotation: GSR, Pretightening: GSK, Reverse rotation: GSG, Final tightening: GSH, Program: GSP, Axial arrangement: GSJ, Unit: GSU, Tightening data output: OUT, Option: OPT)

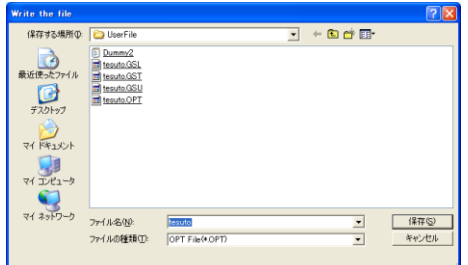

Fig. 4-12-37. Select the file to write

Use the file select dialog to select the option setting file to write. When writing to the option setting file is finished, the following message appears.

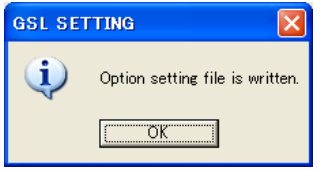

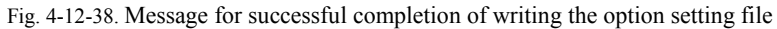

#### 2. Controller

Writes the option setting to the GSL controller.

When writing to the GSL controller, it requires that the GSL controller be previously connected to the personal computer using an RS-232C cable. If they are not connected via the cable, the communication error occurs.

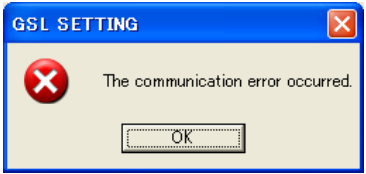

Fig. 4-12-39. Communication error

It is required to turn ON and OFF the power to the controller when the option setting is written to the controller.

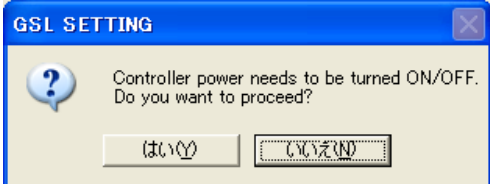

Fig. 4-12-40. Power ON/OFF check

Password is required to write to the controller. (Password: 2003) If your password is incorrect, you are not permitted to write to the controller.

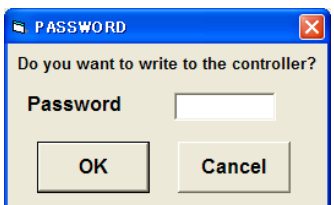

Fig. 4-12-41. Password check

Operation ready is forcibly turned OFF after checking the password.

Select "Yes" when the operation ready is allowed to be turned OFF. If the operation ready is not turned OFF, you are not permitted to write.

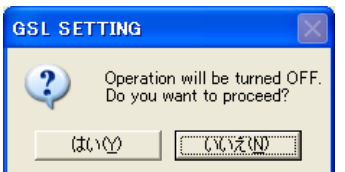

Fig. 4-12-42. Operation ready OFF check

![](_page_34_Picture_80.jpeg)

Fig. 4-12-43. Progress of writing to the controller

When writing to the controller is finished, the following message appears.

![](_page_34_Picture_10.jpeg)

Fig. 4-12-44. Message for successful completion of writing the data to the controller

It is required to turn ON and OFF the power to the controller after writing. Turn ON and OFF the power to the controller following the message.

![](_page_34_Picture_81.jpeg)

Fig.4-12-45. Controller power ON and OFF

Checks the communication after turning the power ON and OFF.

![](_page_35_Picture_38.jpeg)

Fig. 4-12-46. Communication check confirmation

When an error occurred in the communication check, the error message appears.

Select "Yes" to retry.

![](_page_35_Picture_4.jpeg)

Fig. 4-12-47. Communication check error

## <span id="page-36-0"></span>5. AUTO MEASUREMENT

The AUTO MEASUREMENT screen provides the auto measurement options.

![](_page_36_Picture_74.jpeg)

Fig. 5-1. Auto measurement options

ONLINE

Displays the ON LINE screen.

Also it automatically saves the online information and zero magnification information.

 TIGHTENING WAVE Displays the TIGHTENING WAVE screen.

Also it automatically saves the elongation waveforms and zero magnification information.

TIGHTENING RECORD

Displays the TIGHTENING RECORD screen.

- ALARM HISTORY Displays the ALARM HISTORY screen.
- RETURN TO MAIN MENU Returns to the MAIN MENU.

## <span id="page-37-0"></span>5-1. Using the ONLINE key

When the ONLINE key is clicked, the ON LINE screen is displayed.

This screen allows you to receive the online information as appropriate from the controller and display it.

![](_page_37_Picture_55.jpeg)

Fig. 5-2. ONLINE screen

![](_page_37_Picture_56.jpeg)

Fig. 5-3. Communication check

To automatically save the online information, tick the "Save Online to File" option. To automatically save the zero magnification data, tick the "Save Zero Magnification Data" option.

 Return to AUTO MEASUREMENT screen Returns to the AUTO MEASUREMENT screen.

## <span id="page-38-0"></span>5-2. Using the TIGHTENING WAVE key

When the TIGHTENING WAVE key is clicked, the tightening waveform is displayed.

Tightening waveform can be read manually from the controller. The read waveform data can be manually stored in a file. It is also possible to read the stored waveform data and display the waveform.

| <b>N</b> GSL Ver.2.1.4                                    |               |             |       |                  |                                 |                  |      |                    |
|-----------------------------------------------------------|---------------|-------------|-------|------------------|---------------------------------|------------------|------|--------------------|
| $\trianglelefteq$                                         |               |             |       |                  |                                 |                  |      |                    |
| <b>Tightening</b><br>wave                                 | Time - Torque | AXIS No. 1  |       |                  | <b>Graph</b><br><b>Creation</b> |                  | Read | Data Save          |
| <b>Waveform data</b><br>making<br><b>TIGHTNING RESULT</b> |               | Program No. |       | <b>Screw No.</b> |                                 | Torque           | Time | Angle              |
| <b>Total determination</b>                                | Torque        | Time        | Angle |                  |                                 |                  |      |                    |
| Torque(N.m)<br>$1.0 -$                                    |               |             |       |                  |                                 |                  |      |                    |
|                                                           |               |             |       |                  |                                 |                  |      |                    |
| $0.8 -$                                                   |               |             |       |                  |                                 |                  |      |                    |
| $0.6 -$                                                   |               |             |       |                  |                                 |                  |      |                    |
|                                                           |               |             |       |                  |                                 |                  |      |                    |
| 0.4                                                       |               |             |       |                  |                                 |                  |      |                    |
| $0.2 -$                                                   |               |             |       |                  |                                 |                  |      |                    |
| 0.0                                                       |               |             |       |                  |                                 | <b>Print the</b> |      | Return to the auto |
| 0                                                         | Ó<br>Ó        |             |       | Time(msec.)      |                                 | screen           |      | measurement menu   |

Fig. 5-4. TIGHTENING WAVE screen

![](_page_38_Picture_5.jpeg)

Print : Prints out the current screen as it is.

Wave Mode

Displays a graph for time vs. angle, time vs. torque, or angle vs. torque.

Axis No.

Enter the axis number for which the tightening waveform information is being obtained.

Time of Tightening Data

Displays the time and date when the tightening waveform information was obtained.

• Program No.

Displays the program number for which the tightening waveform information was obtained.

Screw No.

Displays the screw number for which the tightening waveform information was obtained.

• Tightening Result

Displays information on general evaluation result, torque, time, and angle.

Graph Creation button

Creates a tightening result graph.

Data Save button

Saves the waveform data loaded from the controller to a file.

• Read button

Loads the tightening waveform data for the specified axis number from the controller. This also allows you to load waveform data from the saved file.

• Data Display

Numerically displays the tightening result information.

Select the displayed tightening result and then click the Graph Creation button. A graph will be created in an arbitrary data range.

Graph Display

Displays a graph from the tightening result information.

• Print button

Prints out the currently displayed screen.

- Return to AUTO MEASUREMENT screen
- Returns to the AUTO MEASUREMENT screen.

## <span id="page-40-0"></span>5-3. Using the TIGHTENING RECORD button

When the TIGHTENING RECORD button is clicked, the tightening history is displayed.

The displayed TIGHTENING RECORD screen allows you to save the displayed tightening history to a file.

![](_page_40_Picture_72.jpeg)

Fig. 5-5. TIGHTENING RECORD screen

Axis No.

Select the axis No. to read.

- Read button Executes reading.
- Cancel button
	- Cancels reading.
- Record Write

Saves the displayed history information to a file.

• Return to AUTO MEASUREMENT screen Returns to the AUTO MEASUREMENT screen.

## <span id="page-41-0"></span>5-4. Using the ALARM HISTORY button

When the ALARM HISTORY button is clicked, the alarm history is displayed.

The displayed ALARM HISTORY screen allows you to save the displayed alarm history to a file.

![](_page_41_Picture_44.jpeg)

Fig. 5-6. ALARM HISTORY screen

• History Write

Saves the displayed history information to a file.

 Return to AUTO MEASUREMENT screen Returns to the AUTO MEASUREMENT screen.

## <span id="page-42-0"></span>6. QUALITY CONTROL

![](_page_42_Picture_81.jpeg)

Fig. 6-1. QUALITY CONTROL menu

Gear check result

Displays the gear result.

- Self diagnosis Displays the versions of the personal computer, IF unit, controller and display. Also checks whether all versions of controllers are same or not.
- Return to MAIN MENU Returns to the MAIN MENU.

## <span id="page-42-1"></span>6-1. Gear check result

Displays the gear.

![](_page_42_Picture_82.jpeg)

Fig. 6-2. Gear display

• Gear display

Displays the measurement value and set value of each axis.

• Return to QUALITY CONTROL screen Returns to the QUALITY CONTROL screen.

## <span id="page-43-0"></span>6-2. Self diagnosis

Displays the versions of the personal computer, IF unit, controller and display. Also checks whether all versions of controllers are same or not.

| <b>Setting personal</b><br>computer<br><b>IF Unit</b> |         |                          |         |
|-------------------------------------------------------|---------|--------------------------|---------|
| <b>Driver controller</b>                              |         |                          |         |
| AXIS No.                                              | Version | <b>AXIS No</b>           | Version |
| Axis No.1                                             |         | Axis No. 16              |         |
| Axis No.2                                             |         | Axis No.17               |         |
| Axis No 3                                             |         | Axis No. 18              |         |
| Axis No.4                                             |         | Axis No.19               |         |
| Avis No 6                                             |         | Axis No.20               |         |
| Axis No.6                                             |         | Axis No.21               |         |
| Axis No.7                                             |         | Axis No. 22              |         |
| Avis No.8                                             |         | Axis No.23               |         |
| Axis No.9                                             |         | Axis No.24               |         |
| Axis No 10                                            |         | Axis No. 25              |         |
| Axis No.11                                            |         | Axis No.26               |         |
| Axis No.12<br>Axis No. 13                             |         | Axis No.27<br>Axis No.28 |         |
|                                                       |         |                          |         |
| Axis No.14<br>Axis No.15                              |         | Axis No.29               |         |
|                                                       |         | Axis No.30               |         |

Fig. 6-3. Self diagnosis

 Return to QUALITY CONTROL screen Returns to the QUALITY CONTROL screen.

#### <span id="page-44-0"></span>7. PRINT

The PRINT screen is shown below:

![](_page_44_Picture_156.jpeg)

Fig. 7-1. PRINT screen

Print Tightening Settings from Controller

Prints out tightening settings from the printer connected to the controller.

• Print Data Select

From Print Data Select, the following items may be selected:

All settings used

- Program (1 to 24)
- Rotation settings (1 to 24)
- Pretightening settings (1 to 24)
- Reverse rotation settings (1 to 24)
- Final tightening settings (1 to 24)
- Rating settings (1 to 30)
- Axis arrangement settings (1 to 24)
- Final data on tightening (1 to 7)
- Number Select

Enter the setting number you want to print out or the axis number.

When any option other than the "All Settings Used" option is selected from Print Data Select, the selected settings are displayed on the screen.

• Print button

Prints out the data in accordance with the settings in Print Data Select and Number Select.

- Set Online Print for Controller Data
	- Allows you to set the controller to print out data.
- Print Mode Select

Allows you to select any of the following options.

- No Auto Print
- After Each Tightening
- When Rejection Occurs
- When Rejection Occurs After Initial N Units

When the "No Auto Print" option is selected, Result Print Select and Initial Number of Units are not displayed.

- Result Print Select
	- Allows you to select any of the following options:
		- Rotation Result Print
		- Pretightening Result Print
		- Reverse Rotation Result Print
		- Final Tightening Result Print
		- Zero Magnification Result Print
- Initial Number of Units

Enter the initial number of units.

Initial Number of Units is only displayed when the print mode is "When Rejection Occurs After Initial N Units".

• PC Setting Print

Prints out settings from the personal computer.

Print Preview of All Settings

Displays a print preview of all the settings.

All Settings Print

Prints out all the settings.

## <span id="page-46-0"></span>8. I/O MONITOR

The I/O MONITOR screen is displayed below:

![](_page_46_Picture_56.jpeg)

Fig. 8-1. I/O MONITOR screen

• MONITOR

Displays the monitor screen.

- DUMMY INPUT Displays the DUMMY INPUT screen.
- DUMMY OUTPUT Displays the DUMMY OUTPUT screen.
- RETURN TO MAIN MENU Returns to the MAIN MENU.

## <span id="page-47-0"></span>8-1. Using the MONITOR button

When the MONITOR button is clicked, the input/output of the controller will be monitored.

| <b>E. GSL Ver.2.1.3</b> |                              |                      |                                           |                    |                                      |                    |                    |                                     |
|-------------------------|------------------------------|----------------------|-------------------------------------------|--------------------|--------------------------------------|--------------------|--------------------|-------------------------------------|
| <b>Monitor</b>          |                              |                      |                                           |                    |                                      |                    |                    |                                     |
|                         |                              | <b>INPUT MONITOR</b> | $PLC \Rightarrow GSL$                     |                    |                                      |                    |                    |                                     |
| <b>UNIT No.</b>         | Operation<br>ready           | AUTO / MANU          | <b>Start</b>                              |                    | Inching start Determination<br>reset | Alarm reset        | QL input           | QL mode                             |
|                         | Program bit 1                | Program bit 2        | Program bit 3                             |                    | Program bit 4 Program bit 5          | Input enabled      | <b>GSL</b> reset   | IN signal                           |
|                         | Blook bit 1                  | Blook bit 2          | Blook bit 3                               | Blook bit 4        | Blook bit 5                          |                    |                    | <b>Tightening angle</b><br>sampling |
|                         |                              |                      | <b>OUTPUT MONITOR GSL =&gt; PLC</b>       |                    |                                      |                    |                    |                                     |
|                         | Operation ready<br>completed | NR unit OK           | Battery OK                                | <b>Total OK</b>    | <b>Total NG</b>                      | NR running         | QL COMP.           | Program running                     |
|                         | Program bit 1                | Program bit 2        | Program bit 3 Program bit 4 Program bit 5 |                    |                                      | Output<br>enabled  | <b>Block OK</b>    | <b>Block NG</b>                     |
|                         | Blook bit 1                  | Blook bit 2          | Blook bit 3                               | Blook bit 4        | Blook bit 5                          | Step end           | Cycle stop         | <b>OUT</b>                          |
|                         | Block 1 OK                   | Block 2 OK           | Block 3 OK                                | Block 4 OK         | Block 5 OK                           | Block 6 OK         | Block 7 OK         | Block 8 OK                          |
|                         | Block 9 OK                   | Block 10 OK          | Block 11 OK                               | Block 12 OK        | Block 13 OK                          | Block 14 OK        | Block 15 OK        | Block 16 OK                         |
|                         | Block 17 OK                  | Block 18 OK          | Block 19 OK                               | Block 20 OK        | Block 21 OK                          | Block 22 OK        | Block 23 OK        | Block 24 OK                         |
|                         | Block 25 OK                  | Block 26 OK          | <b>Block 1 END</b>                        | <b>Block 2 END</b> | <b>Block 3 END</b>                   | <b>Block 4 END</b> | <b>Block 5 END</b> | <b>Block 6 END</b>                  |
|                         | Torque over                  |                      |                                           |                    |                                      | Passing<br>torque  |                    | Gear OK                             |
|                         | Torque under                 |                      |                                           |                    |                                      | <b>Branding</b>    |                    | Gear NG                             |
|                         | AXIS1 OK                     | AXIS2 OK             | AXIS3 OK                                  | AXIS4 OK           | AXIS5 OK                             | AXIS6 OK           | AXIS7 OK           | AXIS8 OK                            |
|                         | AXIS9 OK                     | AXIS10 OK            | AXIS11 OK                                 | AXIS12 OK          | AXIS13 OK                            | AXIS14 OK          | AXIS15 OK          | AXIS16 OK                           |
|                         | AXIS17 OK                    | AXIS18 OK            | AXIS19 OK                                 | AXIS20 OK          | AXIS21 OK                            | AXIS22 OK          | AXIS23 OK          | AXIS24 OK                           |
|                         | AXIS25 OK                    | AXIS26 OK            | AXIS27 OK                                 | AXIS28 OK          | AXIS29 OK                            | AXIS30 OK          | AXIS31 OK          | AXIS32 OK                           |
|                         | AXIS33 OK                    | AXIS34 OK            | AXIS35 OK                                 | AXIS36 OK          | AXIS37 OK                            | AXIS38 OK          | AXIS39 OK          | AXIS40 OK                           |
|                         | AXIS41 OK                    | AXIS42 OK            | AXIS43 OK                                 | AXIS44 OK          | AXIS45 OK                            | AXIS46 OK          | AXIS47 OK          | AXIS48 OK                           |
|                         | AXIS49 OK                    | AXIS50 OK            | AXIS51 OK                                 | AXIS52 OK          | AXIS53 OK                            | AXIS54 OK          | AXIS55 OK          | AXIS56 OK                           |
|                         | AXIS57 OK                    | AXIS58 OK            | AXIS59 OK                                 | AXIS60 OK          |                                      |                    |                    |                                     |

Fig. 8-2. Monitor screen

Unit No.

Specify the unit number to be monitored.

• Input Monitor

Allows you to monitor the input to the controller.

Output Monitor

Allows you to monitor the output from the controller.

• Return to I/O MONITOR screen Returns to the I/O MONITOR screen.

## <span id="page-48-0"></span>8-2. Using the DUMMY INPUT button

![](_page_48_Picture_97.jpeg)

When the DUMMY INPUT button is clicked, the dummy input is provided.

Fig. 8-3. DUMMY INPUT screen

Unit No.

Select the unit number for which you want to provide the dummy input.

• Dummy input

Click the signals you want to select for the dummy input.

Multiple signals may be selected.

When the Run button is clicked, the dummy input will be started.

• Output monitor

Allows you to monitor the output from the controller.

• Run button

Sends the selected signals for the dummy input to the controller.

This requires previously entering your password. (Password: 2003)

• Cancel button

Cancels the selected signals for the dummy input.

- Returns to I/O MONITOR screen
	- Returns to the I/O MONITOR screen.

## <span id="page-49-0"></span>8-3. Using the DUMMY OUTPUT button

![](_page_49_Picture_98.jpeg)

| <b>N</b> GSL Ver.2.1.3 |                              |                      |                       |                    |                                               |                    |                    |                                     |               |
|------------------------|------------------------------|----------------------|-----------------------|--------------------|-----------------------------------------------|--------------------|--------------------|-------------------------------------|---------------|
|                        |                              |                      |                       |                    |                                               |                    |                    |                                     | a l           |
| <b>Dummy output</b>    |                              |                      |                       |                    |                                               |                    |                    |                                     |               |
|                        |                              | <b>INPUT MONITOR</b> | $PLC \Rightarrow GSL$ |                    |                                               |                    |                    |                                     |               |
| <b>UNIT No.</b>        | Operation<br>ready           | AUTO / MANU          | <b>Start</b>          |                    | Inching start Determination<br>reset          | Alarm reset        | QL input           | QL mode                             |               |
| 1                      | Program bit 1                | Program bit 2        | Program bit 3         |                    | Program bit 4   Program bit 5   Input enabled |                    | <b>GSL</b> reset   | IN signal                           |               |
|                        | Blook bit 1                  | Blook bit 2          | Blook bit 3           | Blook bit 4        | Blook bit 5                                   |                    |                    | <b>Tightening angle</b><br>sampling |               |
|                        |                              | <b>DUMMY OUTPUT</b>  | $GSL \Rightarrow PLC$ |                    |                                               |                    |                    |                                     |               |
|                        | Operation ready<br>completed | NR unit OK           | Battery OK            | <b>Total OK</b>    | <b>Total NG</b>                               | NR running         | QL COMP.           | Program running                     |               |
|                        | Program bit 1                | Program bit 2        | Program bit 3         |                    | Program bit 4 Program bit 5                   | Output<br>enabled  | <b>Block OK</b>    | <b>Block NG</b>                     |               |
|                        | Blook bit 1                  | Blook bit 2          | Blook bit 3           | Blook bit 4        | Blook bit 5                                   | Step end           | Cycle stop         | <b>OUT</b>                          |               |
|                        | Block 1 OK                   | Block 2 OK           | Block 3 OK            | Block 4 OK         | Block 5 OK                                    | Block 6 OK         | Block 7 OK         | Block 8 OK                          |               |
|                        | Block 9 OK                   | Block 10 OK          | Block 11 OK           | Block 12 OK        | Block 13 OK                                   | Block 14 OK        | Block 15 OK        | Block 16 OK                         |               |
|                        | Block 17 OK                  | Block 18 OK          | Block 19 OK           | Block 20 OK        | Block 21 OK                                   | Block 22 OK        | Block 23 OK        | Block 24 OK                         |               |
|                        | Block 25 OK                  | Block 26 OK          | <b>Block 1 END</b>    | <b>Block 2 END</b> | <b>Block 3 END</b>                            | <b>Block 4 END</b> | <b>Block 5 END</b> | <b>Block 6 END</b>                  |               |
|                        | Torque over                  |                      |                       |                    |                                               | Passing<br>torque  |                    | Gear OK                             |               |
|                        | Torque under                 |                      |                       |                    |                                               | <b>Branding</b>    |                    | Gear NG                             | Run           |
|                        | AXIS1 OK                     | AXIS2 OK             | AXIS3 OK              | AXIS4 OK           | AXIS5 OK                                      | AXIS6 OK           | AXIS7 OK           | AXIS8 OK                            |               |
|                        | AXIS9 OK                     | AXIS10 OK            | AXIS11 OK             | AXIS12 OK          | AXIS13 OK                                     | AXIS14 OK          | AXIS15 OK          | AXIS16 OK                           |               |
|                        | AXIS17 OK                    | AXIS18 OK            | AXIS19 OK             | AXIS20 OK          | AXIS21 OK                                     | AXIS22 OK          | AXIS23 OK          | AXIS24 OK                           | <b>Cancel</b> |
|                        | AXIS25 OK                    | AXIS26 OK            | AXIS27 OK             | AXIS28 OK          | AXIS29 OK                                     | AXIS30 OK          | AXIS31 OK          | AXIS32 OK                           |               |
|                        | AXIS33 OK                    | AXIS34 OK            | AXIS35 OK             | AXIS36 OK          | AXIS37 OK                                     | AXIS38 OK          | AXIS39 OK          | AXIS40 OK                           |               |
|                        | AXIS41 OK                    | AXIS42 OK            | AXIS43 OK             | AXIS44 OK          | AXIS45 OK                                     | AXIS46 OK          | AXIS47 OK          | AXIS48 OK                           | Return to I/O |
|                        | AXIS49 OK                    | AXIS50 OK            | AXIS51 OK             | AXIS52 OK          | AXIS53 OK                                     | AXIS54 OK          | AXIS55 OK          | AXIS56 OK                           | monitor       |
|                        | AXIS57 OK                    | AXIS58 OK            | AXIS59 OK             | AXIS60 OK          |                                               |                    |                    |                                     |               |

Fig. 8-4. DUMMY OUTPUT screen

Unit No.

Select the unit number for which you want to provide the dummy output.

• Input monitor

Allows you to monitor the output from the controller.

Dummy output

Click the signals you want to select for the dummy output.

Multiple signals may be selected.

When the Run button is clicked, the dummy output will be started.

• Run button

Sends the selected signals for the dummy output the controller. This requires previously entering your password. (Password: 2003)

• Cancel button

Cancels the selected signals for the dummy input.

Returns to I/O MONITOR screen

Returns to the I/O MONITOR screen.

## <span id="page-50-0"></span>**Glossary**

## UNIT:

Multiple axes control up to 30 axes can be treated as each axis to independently operate or as a group of several axes (a unit) to operate together. One interface unit can control the maximum 7 units. At least one controller belongs to one unit (maximum 30 axes control to one unit), and one input command is assigned to one unit and then all belonging axes start operation simultaneously. In SIO, different station numbers are assigned to each unit.

## PROGRAM:

Screw tightening program can form the program from 1 to 24 on each axis. One program begins with the control flag (Zero magnification check is performed or not, etc.) and rating setting, and it is possible to set operation to maximum 50 steps. However, the end is treated as one step. At least one block should have been set in the program.

## BLOCK:

A set of operations in tightening program. Block start begins from rating step and shows the set of steps to the end declaration. In automatic operation, one-time program start executes one block. It is also possible to start from the block on the way by designating the block number. The determination (Block OK/NG) against the operated block is output on the step in the block end declaration. If "NG" is determined on either step in the block, it becomes the "block NG" determination (excluding the case when there is a retry); the next step will not be executed. After determination output, the program start initiates the next block.

## STEP:

Each operation (Rotation, pretightening, reverse rotation and final tightening), block end declaration, and retry are called steps respectively. More than one block is needed in a program. Program is executed from the step 1 and finished by the end declaration at the final block. On the step of the final block end declaration, the total determination (Total OK/NG) is output.

Each axis in the unit operates by step synchronization and the axis in which step has been complete turns OFF the servo motor and waits for the step completion of other axes. When steps of all axes are complete, the next step will be operated.

#### QL INPUT:

In the block where the tightening operation is in progress, if the tightening operation is not within the OK range, "NG" determination is output in this block. At this time, it is possible to change the determination "NG" to "OK" by inputting the tightening output of the manual torque wrench to the controller. This input is called a QL input.

#### RETRY:

It is possible to retry (try again) operation if NG occurred in each operation (rotation, pretightening, reverse rotation or final tightening) in the block. When the retry operation is set on the step, if NG occurred on the way from the block start declaration till the previous step of retry, the operation following the retry will be executed. If NG did not occur, the operation following the retry will not be executed.

## ROTATION:

Used for screw pick up (a socket picks up a screw head) operation before tightening or preventive operation against socket-engagement after tightening.

## PRETIGHTENING:

Operation to perform temporary tightening until a screw seats.

## REVERSE ROTATION:

Operation to unfasten the seated screw by several turns. It is possible to determine the screw baking by monitoring the residual torque during this tightening operation.

## FINAL TIGHTENING:

Final tightening operation of screws.

## APPLICABLE TO ID CONTROLLERS:

It is possible to transfer the engine number, set the calendar and transmit the result data by connecting the interface unit and ID controller via serial communication. (Exclusive use with a printer.)

## APPLICABLE TO PRINTERS:

Connects with a printer through Centronics interface. Setting data and tightening result can be printed. (Exclusive use with a QC personal computer and ID controller.)

## TIGHTENING ANGLE SAMPLING OPERATION:

Operation to rotate the screw in the tightening direction at a constant speed and then stop when it reaches the preset torque, in order to measure the screw length. This operation allows you to easily set the tightening program. (Executable only from a personal computer.)

Revised Contents

![](_page_52_Picture_37.jpeg)

![](_page_53_Picture_0.jpeg)

■ Headquarters

97-8, Imago-cho Yamatokoriyama, Nara, 639-1031 TEL: 0743-59-3730 FAX: 0743-59-3733 E-Mail(Sales engineering department): gyomu@gikenkogyo.com E-Mail(Control engineering section): seigyo@gikenkogyo.com HomePage address: http://www.gikenkogyo.com

■ Nagoya Branch Office 1202, Kumada, Nagakute-cho Aichi Country, Aichi, 480-1144 TEL: 0561-63-5321 FAX: 0561-63-5320 E-Mail: nagoya@gikenkogyo.com

■ Kanto Branch Office 1-2-15, Matoba, Kawagoe-city, Saitama, 350-1101 TEL: 0429-65-9321 FAX: 0429-65-9322 E-Mail: kanto@gikenkogyo.com